# **31**

## **Clearing Jams**

Careful selection of appropriate print media and proper loading allow you to avoid paper jams. See "Print Media Guidelines" for more information.

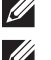

*M* **NOTE:** Before buying large quantities of any print media, it is recommended to try a sample first.

**ZA NOTE:** The images used in this manual are those of the Dell™ Cloud Multifunction Printer | H815dw unless otherwise mentioned.

## **Avoiding Jams**

- Use only recommended print media. See "Print Media Guidelines" for more information.
- See "Loading Print Media in Tray1 and the Optional 550-Sheet Feeder" and "Loading Print Media in the MPF" to load print media properly.
- Do not overload the print media sources. Ensure that the print media stack height does not exceed the maximum height indicated by the load-line labels in the tray.
- Do not load wrinkled, creased, damp, or curled print media.
- Flex, fan, and straighten print media before you load it. If a jam occurs with print media, try feeding one sheet at a time through the multipurpose feeder (MPF).
- Do not use print media that you have cut or trimmed yourself.
- Do not mix print media sizes, weights, or types in the same print media source.
- Ensure that the recommended print side is face up when you insert the print media.
- Keep print media stored in an acceptable environment. For more information, see "Storing Print Media."
- Do not remove the feeding tray during a print job.
- Push trayl or the optional 550-sheet feeder (tray2) in firmly after loading.
- Ensure that all cables that connect to the printer are correctly attached.
- Overtightening the guides may cause jams.
- Wipe the retard rollers in the tray or MPF with a cloth that is slightly dampened with water if jams caused by misfeeding paper occur frequently.

## **Identifying the Location of Paper Jams**

**WARNING:** Do not attempt to clear any jams using tools or instruments. This may permanently damage the printer.

The following illustration shows where paper jams may occur along the print media path.

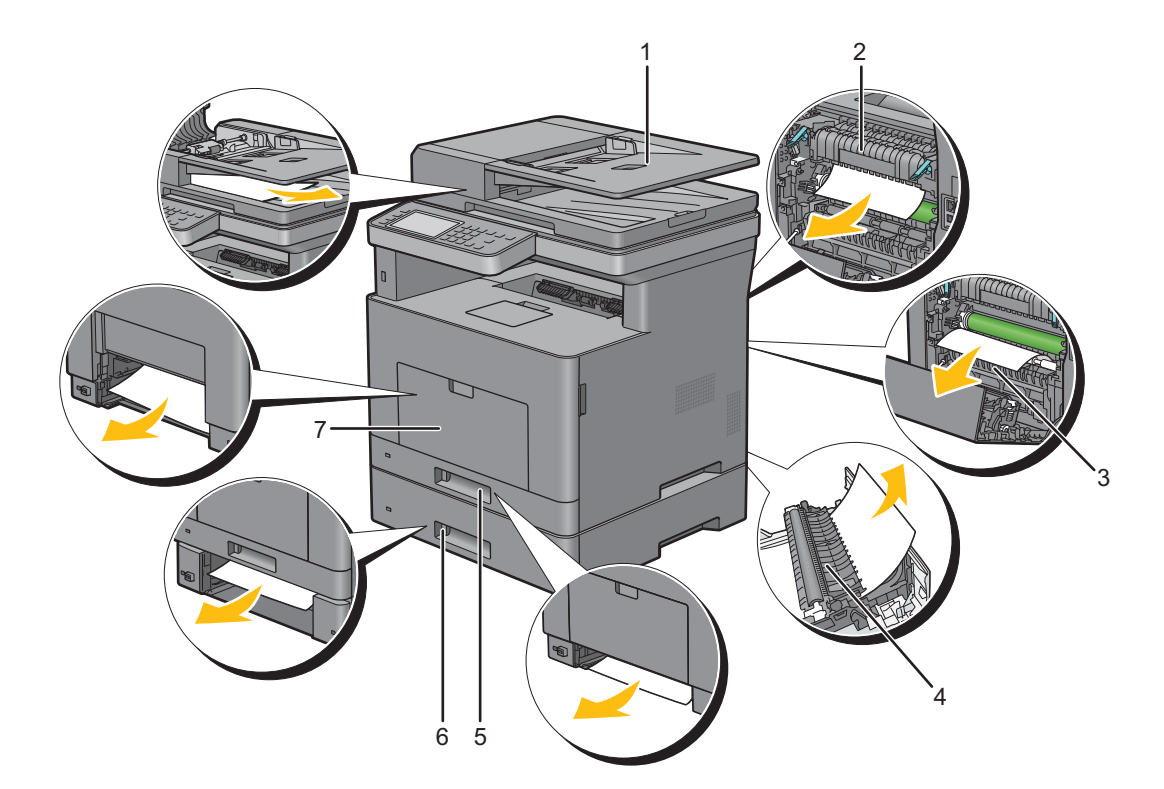

- Duplex Automatic Document Feeder (DADF)
- Fusing Unit
- Regi Roll
- Duplexer
- Tray1
- Optional 550-Sheet Feeder
- Multipurpose Feeder (MPF)

## **Clearing Paper Jams From the DADF**

When a document jams while it passes through the DADF, remove the jam according to the following procedure.

**NOTE:** To prevent document jams, use the document glass for thick, thin, or mixed documents.

- **1** Remove the remaining documents from the DADF. If the document is jammed in the paper feed area:
	- **a** Open the DADF cover.

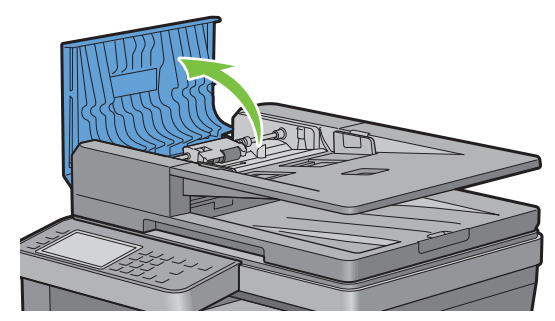

**b** Lift the release lever 90 degrees and remove the jammed document by carefully pulling it to the right.

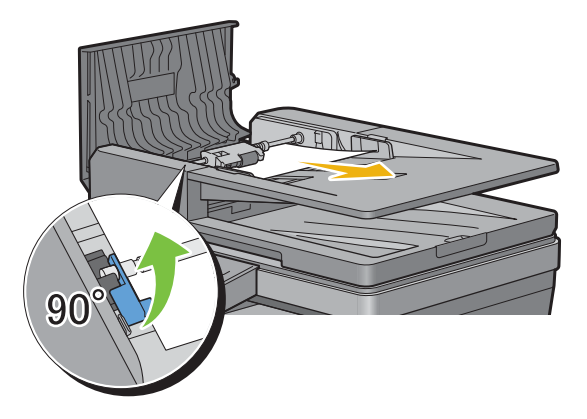

If you find it difficult to pull the document:

**c** Remove the DADF feed roller assembly and remove the document by gently pulling it straight up.

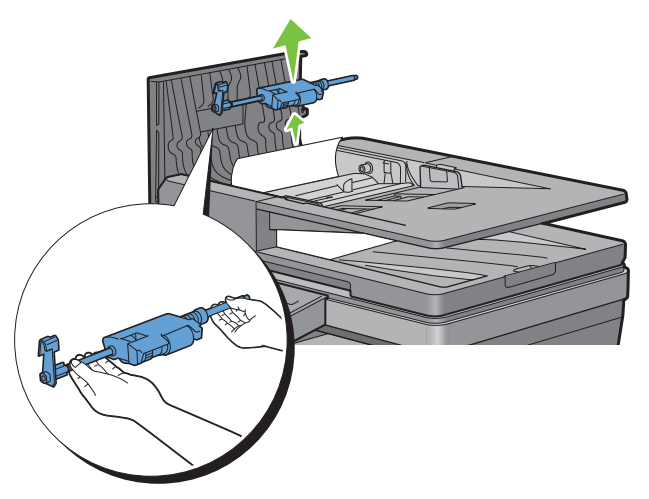

**d** Insert the DADF feed roller assembly and press down the release lever.

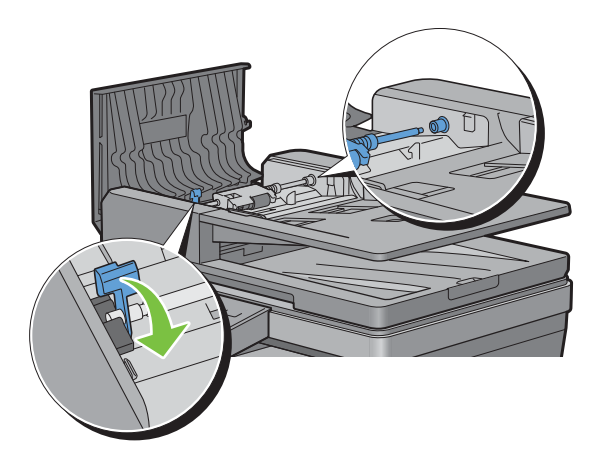

If the document is jammed in the paper exit area:

**e** Remove the jammed document from the document output tray.

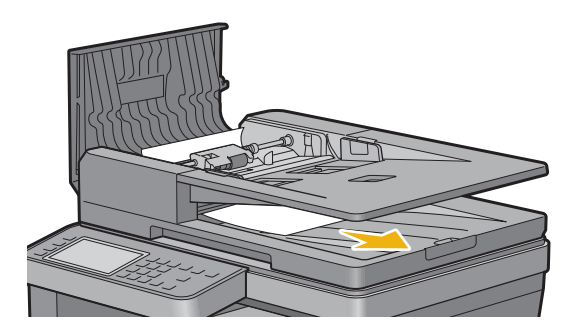

**f** Close the DADF cover, and then load the documents back into the DADF.

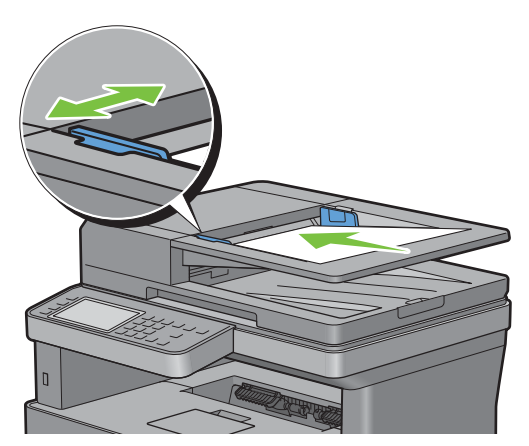

**NOTE:** Ensure that you adjust the document guides before printing a Legal-size document.

- **2** If you cannot see the jammed document or the jammed document do not move when you pulled, open the document cover.
- **3** Remove the document from the white sheet by carefully pulling it to the right.
- **4** Close the document cover, and then load the documents back into the DADF.
- **5** Tap Start.

## **Clearing Paper Jams From the MPF**

**NOTE:** To resolve the error displayed on the touch panel, you must clear all print media from the print media path.

**1** Remove any paper loaded on the MPF

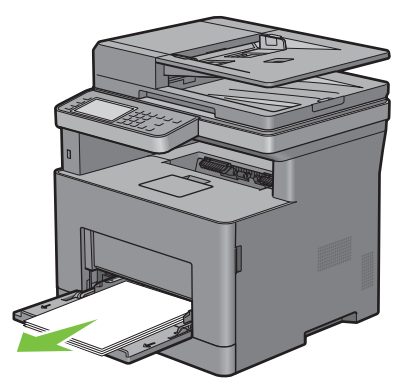

Grasp both sides of the MPF, and then pull it out of the printer.

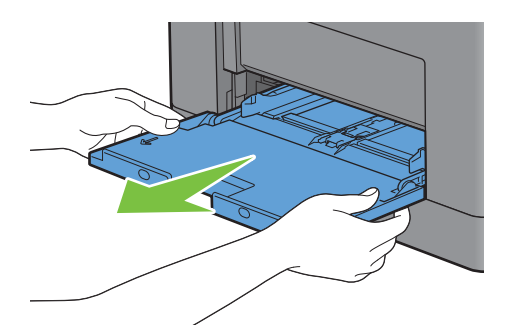

Pull tray1 out of the printer about 200 mm.

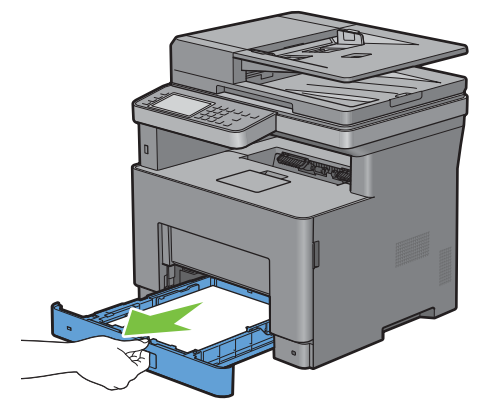

Hold tray1 with both hands, and remove it from the printer.

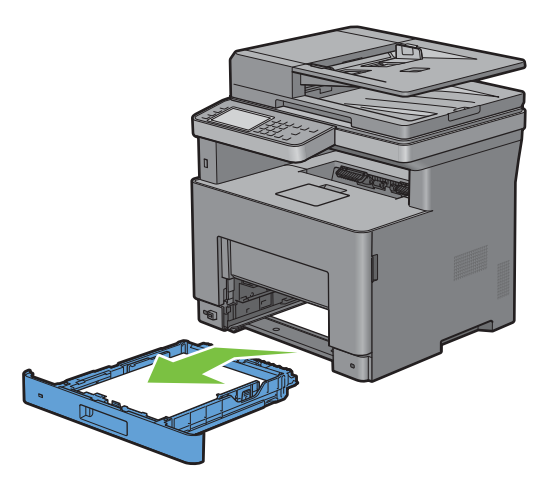

Pull the rear cover handle to open the rear cover.

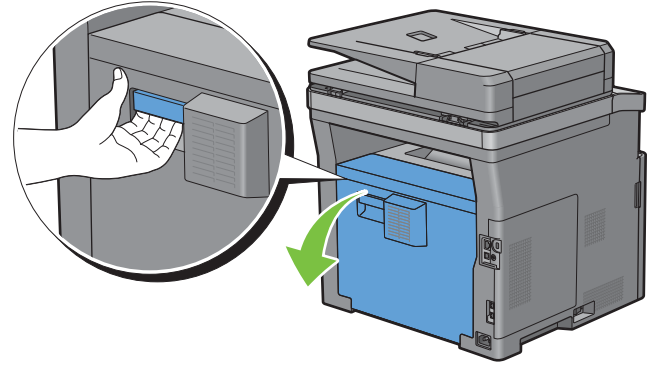

Remove the jammed paper.

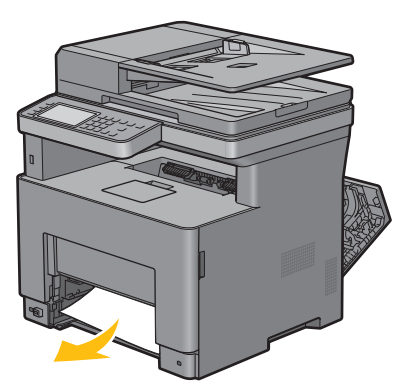

Insert tray1 into the printer, and push until it stops.

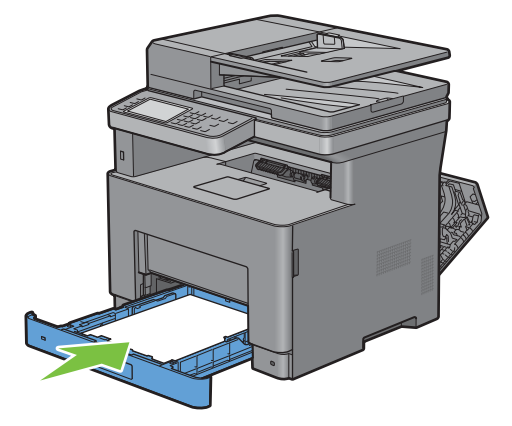

Insert the MPF into the printer.

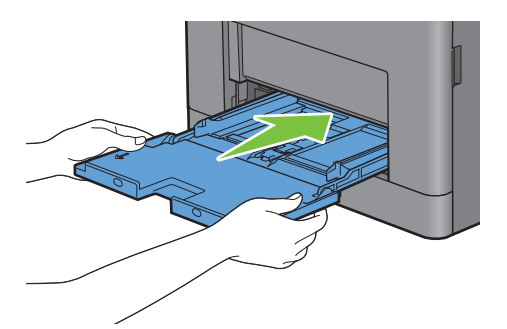

Close the rear cover.

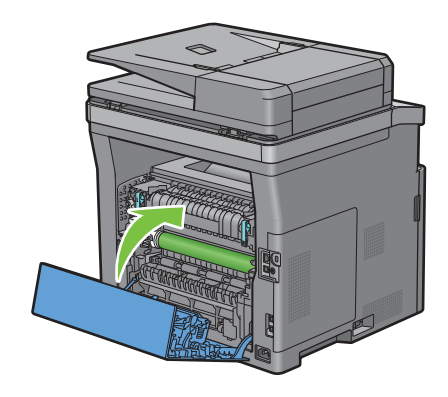

## **Clearing Paper Jams From Tray1**

**NOTE:** To resolve the error displayed on the touch panel, you must clear all print media from the print media path.

**1** Gently pull open the MPF cover.

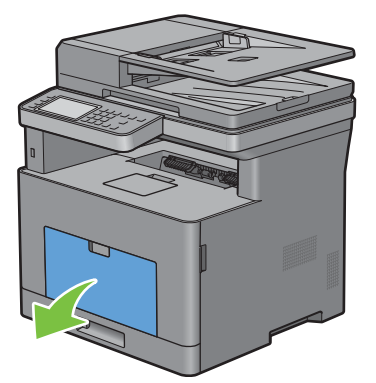

**2** Grasp both sides of the MPF, and then pull the MPF from the printer.

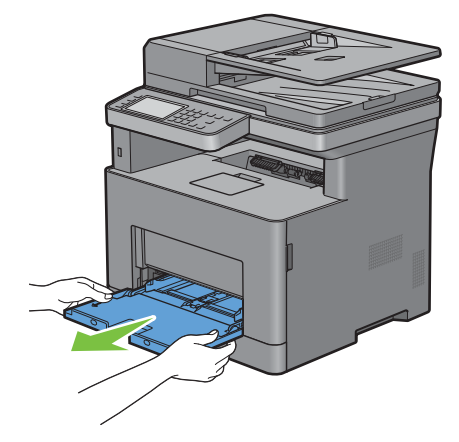

**3** Pull tray1 out of the printer about 200 mm.

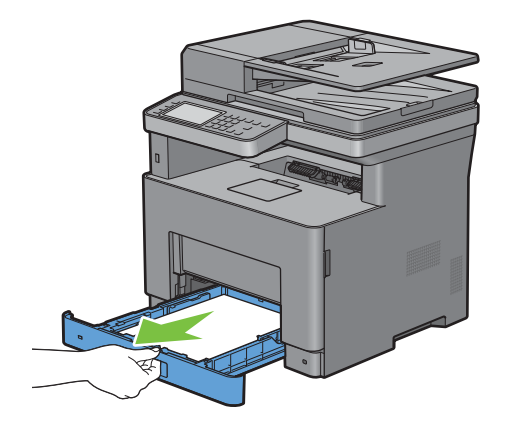

Hold tray1 with both hands, and remove it from the printer.

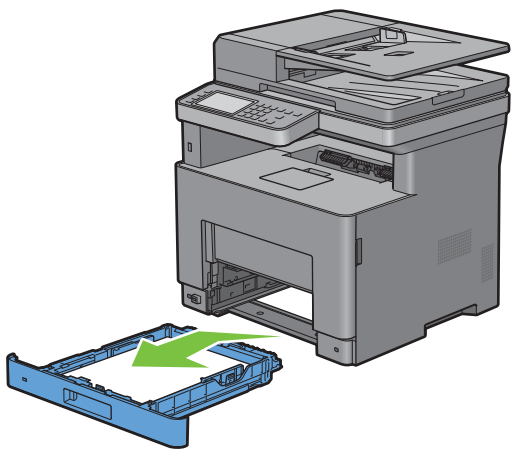

Pull the rear cover handle to open the rear cover.

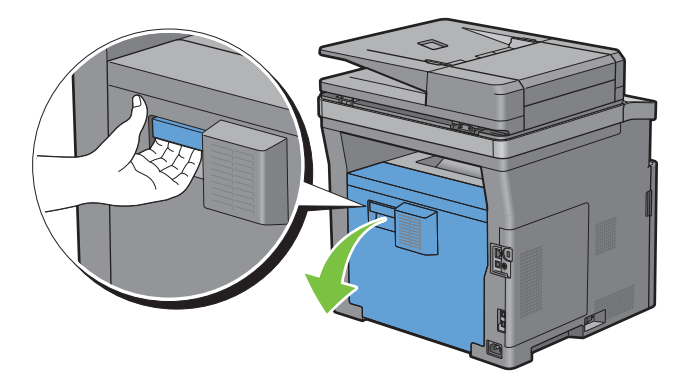

Remove the jammed paper.

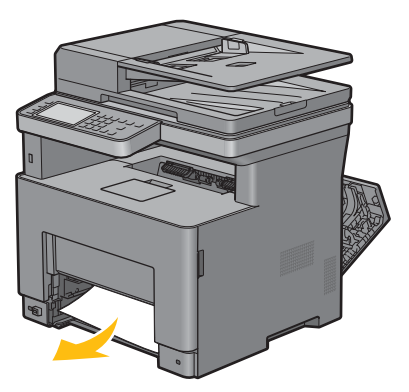

Insert tray1 into the printer, and push until it stops.

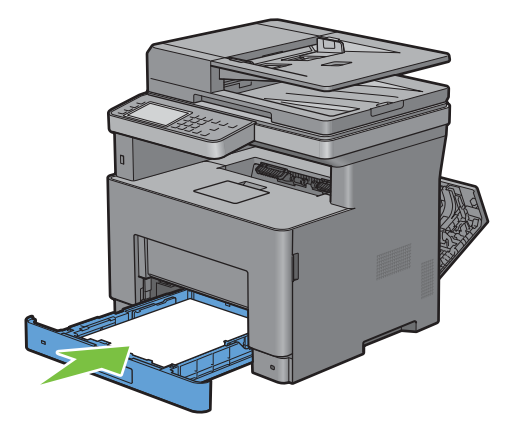

Insert the MPF into the printer, push until it stops, and close the MPF.

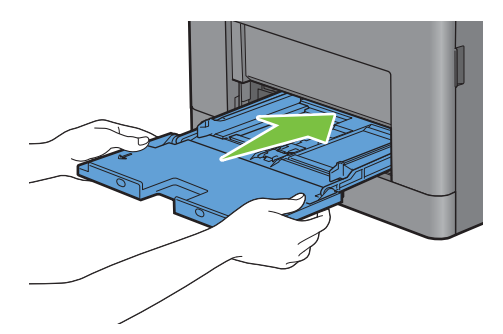

Close the rear cover.

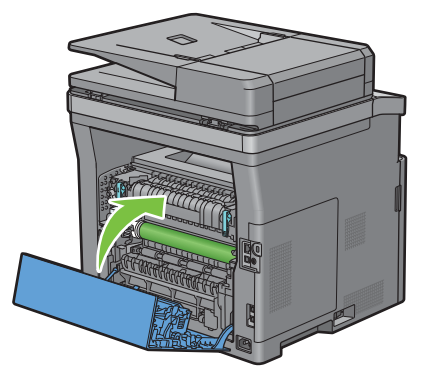

Tap Start.

## **Clearing Paper Jams From the Fusing Unit**

**NOTE:** To resolve the error displayed on the touch panel, you must clear all print media from the print media path.

#### **If status code: 050-130 appears:**

**1** Pull the rear cover handle to open the rear cover.

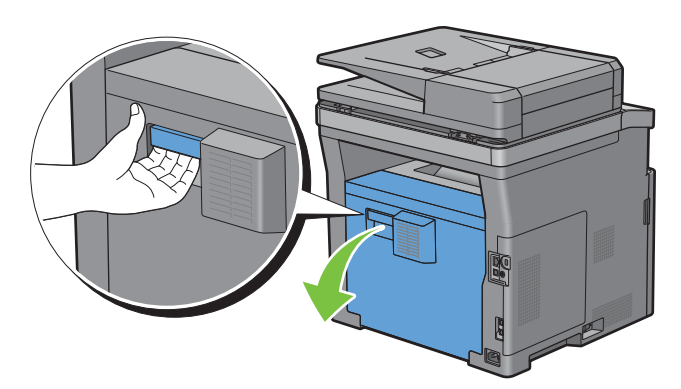

- **2** Lift the levers on both sides of the fusing unit.
	- **WARNING:** The fusing unit is hot. Do not touch it, doing so may cause burns.

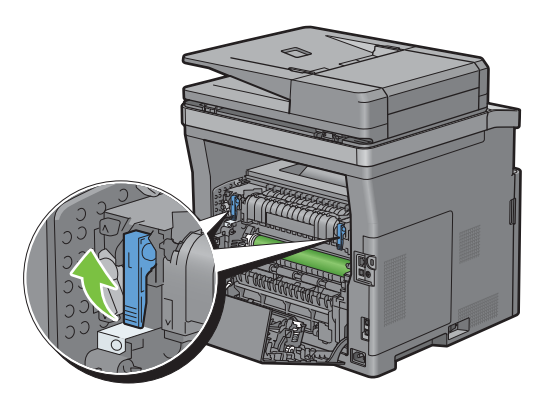

**3** If the document is jammed under the fusing unit, remove the jammed document from under the fusing unit.

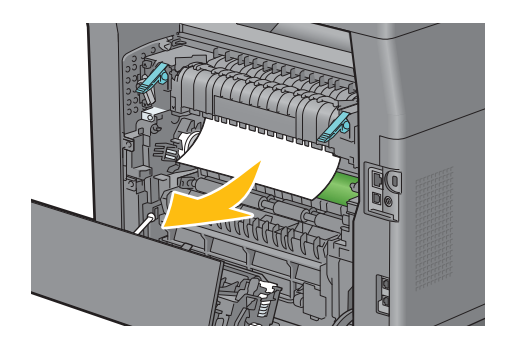

If the document is jammed above the fusing unit, raise the tab of the inner part, and turn it to open.

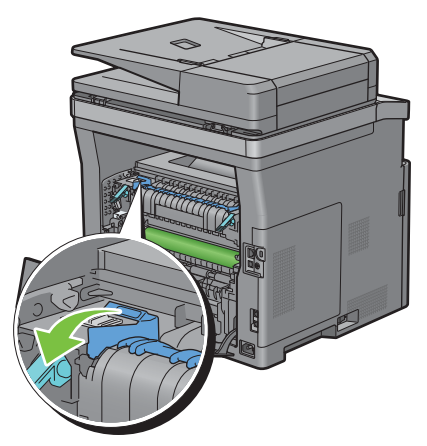

Remove the jammed document from above the fusing unit.

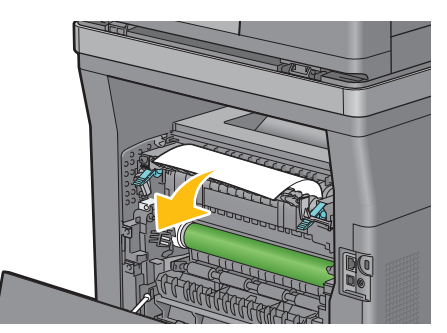

Replace the inner part.

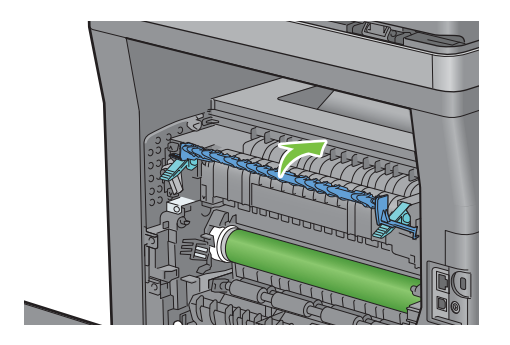

Press down the levers on both sides of the fusing unit.

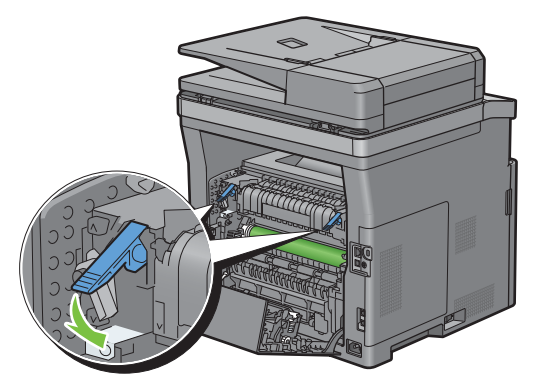

Close the rear cover.

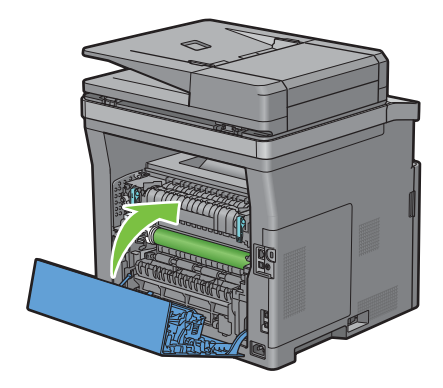

## **Clearing Paper Jams From the Duplexer**

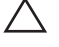

 $\bigwedge$  CAUTION: Ensure that nothing touches or scratches the surface (the roll made with sponge) of the transfer unit. Scratches, **dirt, or oil from your hands on the roll of the transfer unit may reduce print quality.**

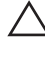

 $\diagup\diagdown\blacktriangle$  CAUTION: Protect the drum of the drum cartridge against bright light. If the rear cover remains open for more than 3 minutes, **print quality may deteriorate.**

**NOTE:** To resolve the error displayed on the touch panel, you must clear all print media from the print media path.

#### **If status code: 050-131 appears:**

**1** Pull the rear cover handle to open the rear cover.

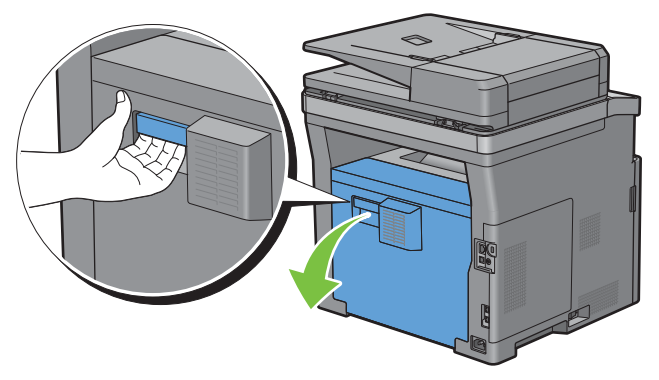

**2** Remove the jammed paper from the duplexer.

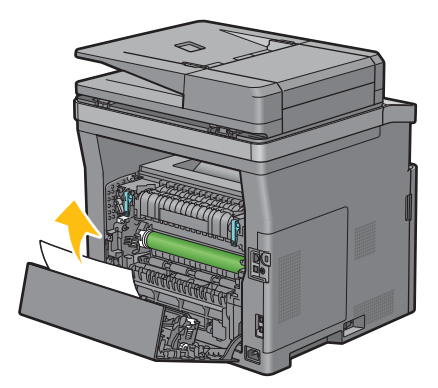

**3** Close the rear cover.

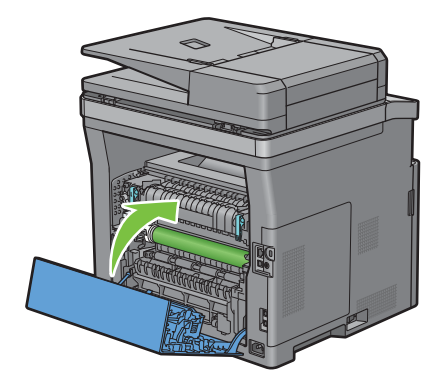

## **Clearing Paper Jams From the Regi Roll**

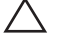

 $\bigwedge$  CAUTION: Ensure that nothing touches or scratches the surface (the roll made with sponge) of the transfer unit. Scratches, **dirt, or oil from your hands on the roll of the transfer unit may reduce print quality.**

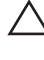

 $\bigwedge$  <code>CAUTION:</code> Protect the drum of the drum cartridge against bright light. If the rear cover remains open for more than 3 minutes, **print quality may deteriorate.**

**NOTE:** To resolve the error displayed on the touch panel, you must clear all print media from the print media path.

#### **If status code: 050-142 appears:**

**1** Open the MPF, or remove the remaining documents from the MPF.

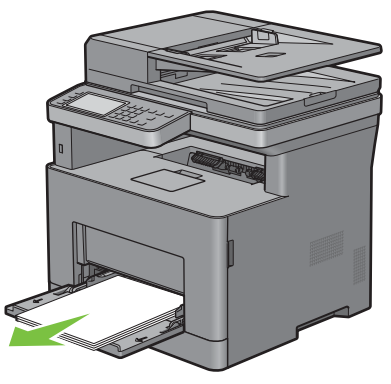

**2** Grasp both sides of the MPF, and then pull the MPF from the printer.

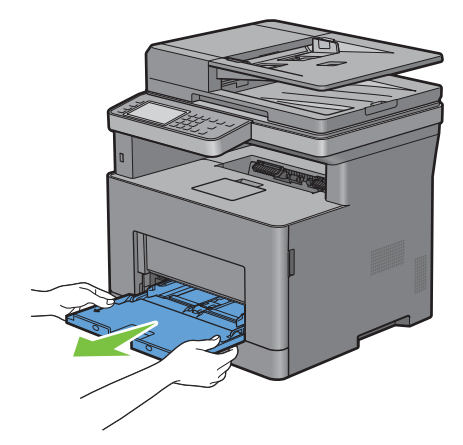

Pull tray1 from the printer about 200 mm.

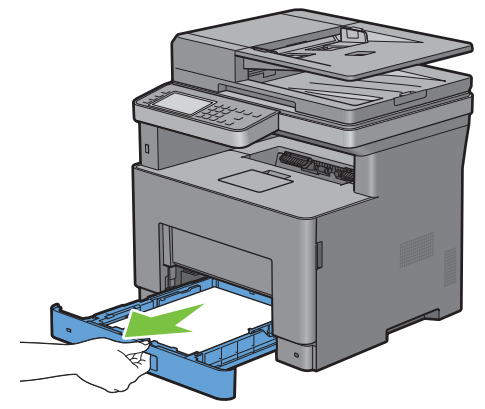

Hold tray1 with both hands, and remove it from the printer.

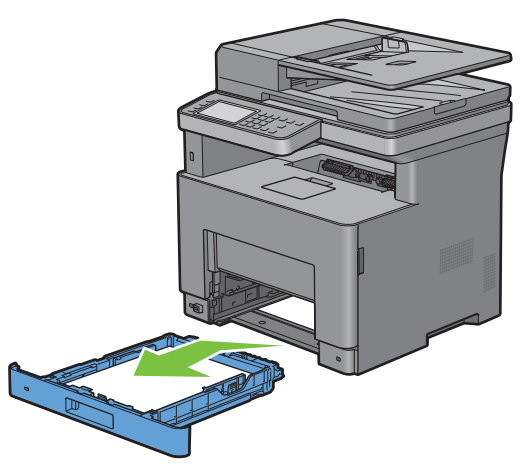

Pull the rear cover handle to open the rear cover.

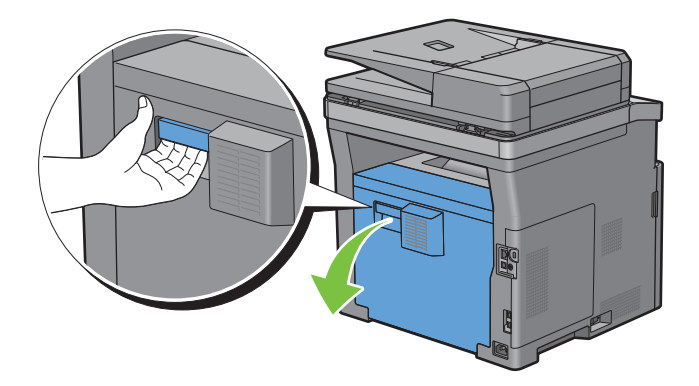

**6** Remove the jammed paper from the regi roll.

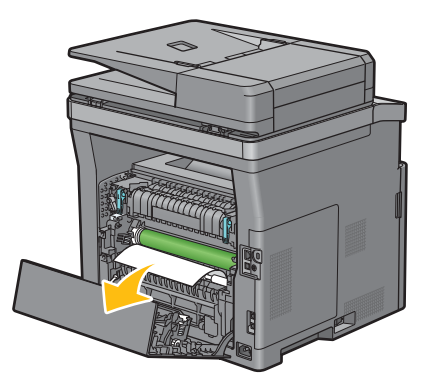

**7** Insert tray1 into the printer, and push until it stops.

**NOTE:** Do not use excessive force on the tray. Doing so could damage the tray or the inside of the printer.

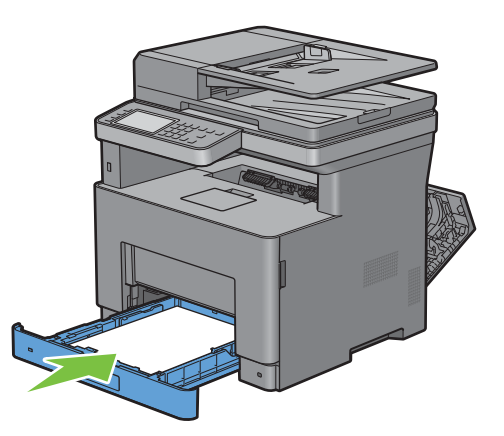

**8** Insert the MPF into the printer, push until it stops, and close the MPF.

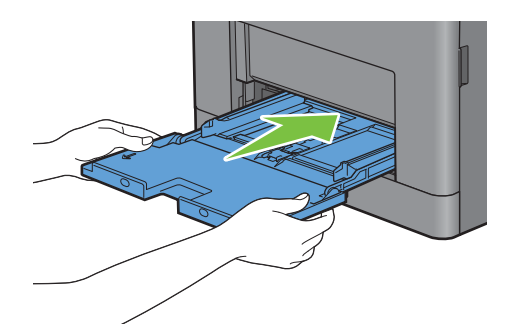

**9** Close the rear cover.

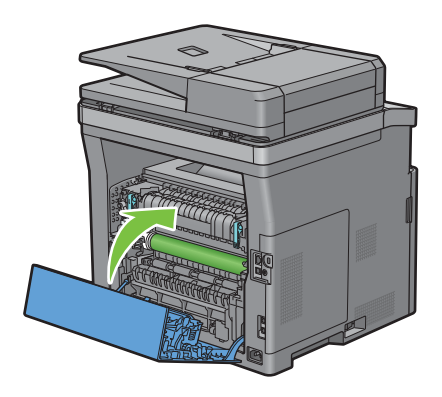

#### **If status code: 050-132 appears:**

**1** Open the MPF, or remove the remaining documents from the MPF.

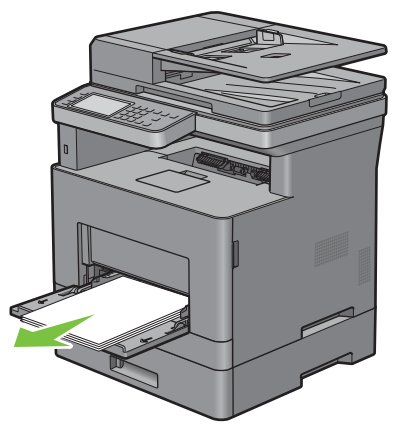

**2** Grasp both sides of the MPF, and then pull the MPF from the printer.

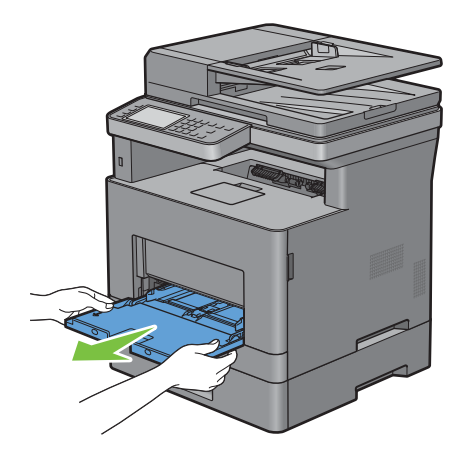

Pull tray1 from the printer about 200 mm.

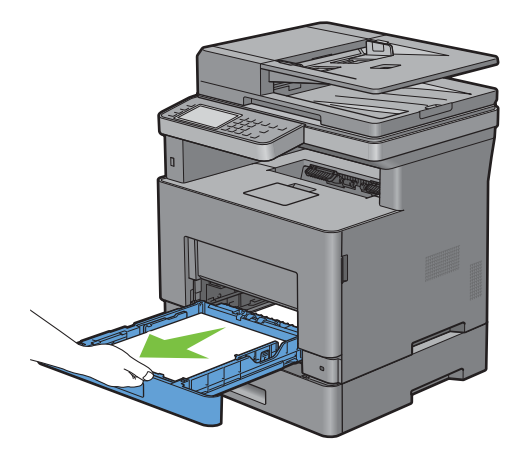

Hold tray1 with both hands, and remove it from the printer.

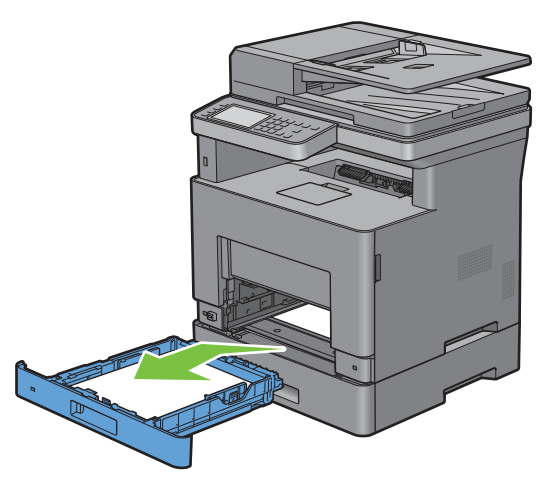

Pull the optional 550-sheet feeder from the printer about 200 mm.

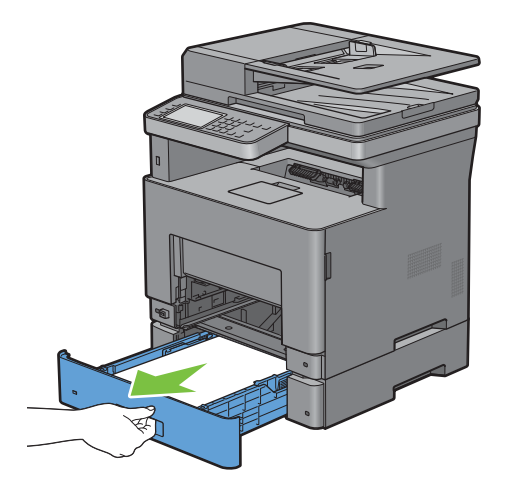

Hold the optional 550-sheet feeder with both hands, and remove it from the printer.

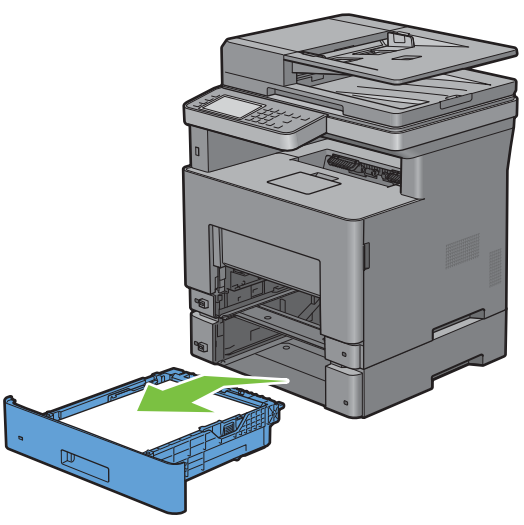

Pull the rear cover handle to open the rear cover.

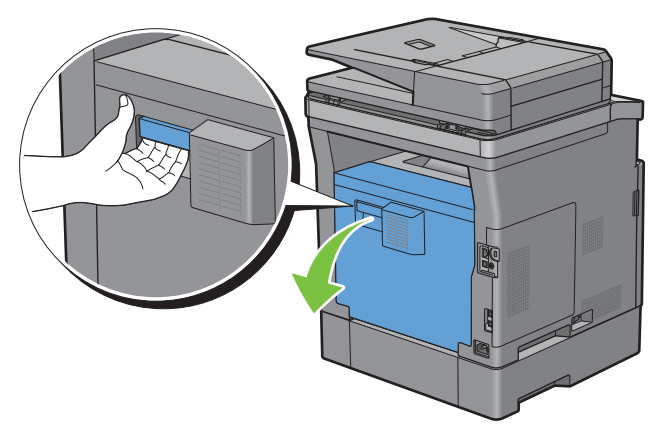

Remove the jammed paper.

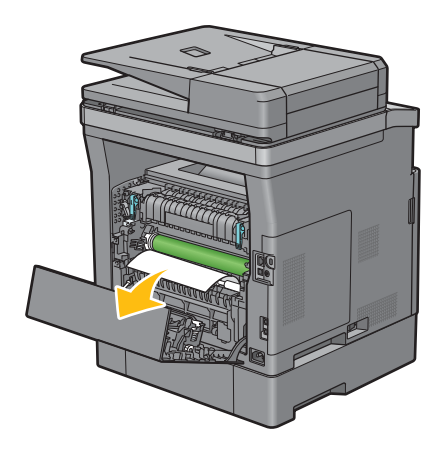

Insert the optional 550-sheet feeder into the printer, and push until it stops.

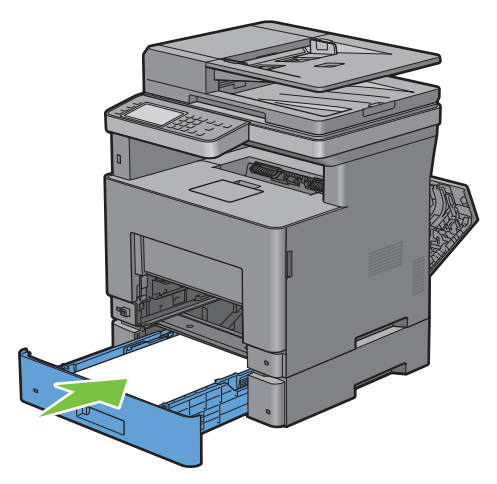

Insert tray1 into the printer, and push until it stops.

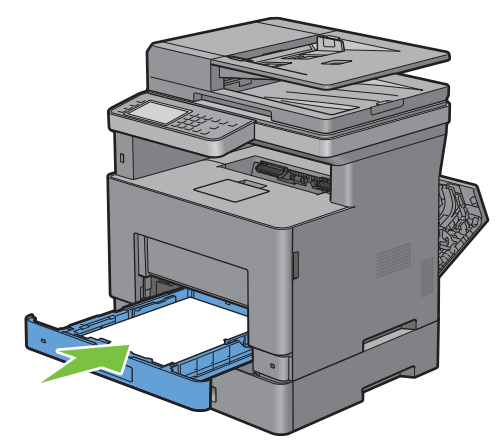

Insert the MPF into the printer, push until it stops, and close the MPF.

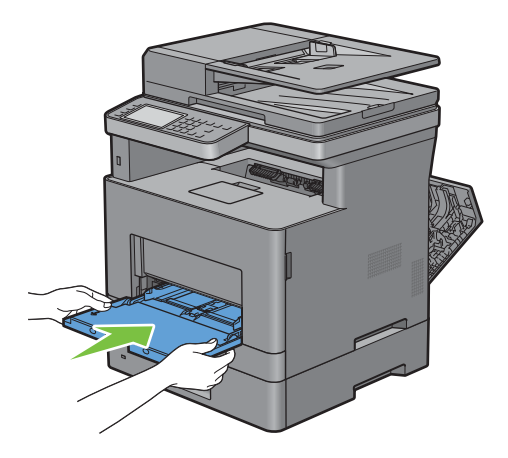

#### **12** Close the rear cover.

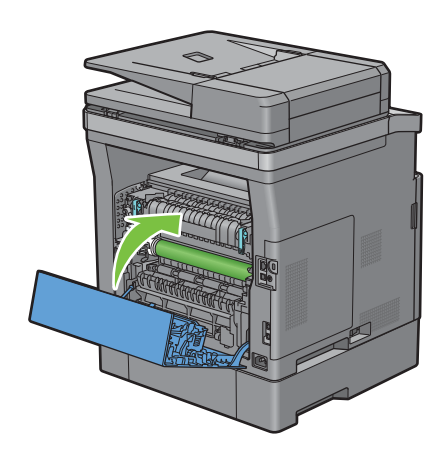

## **Clearing Paper Jams From the Optional 550-Sheet Feeder**

**NOTE:** To resolve the error displayed on the touch panel, you must clear all print media from the print media path.

**1** Pull the optional 550-sheet feeder out of the printer about 200 mm.

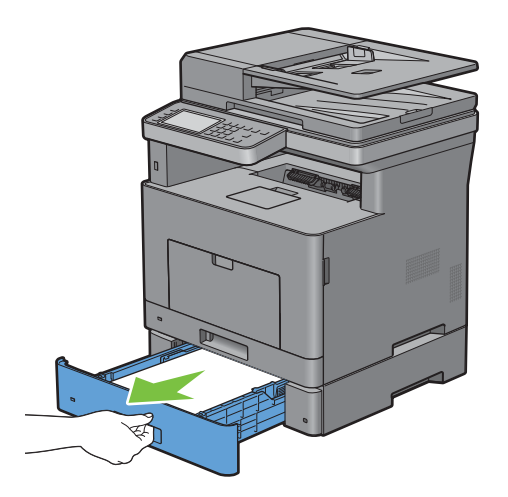

Hold the optional 550-sheet feeder with both hands, and remove it from the printer.

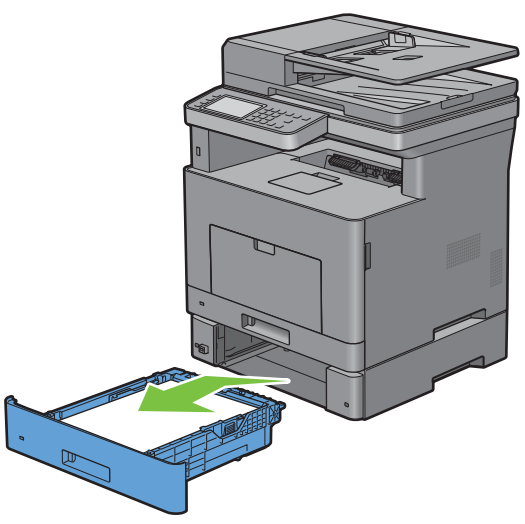

Pull the rear cover handle to open the rear cover.

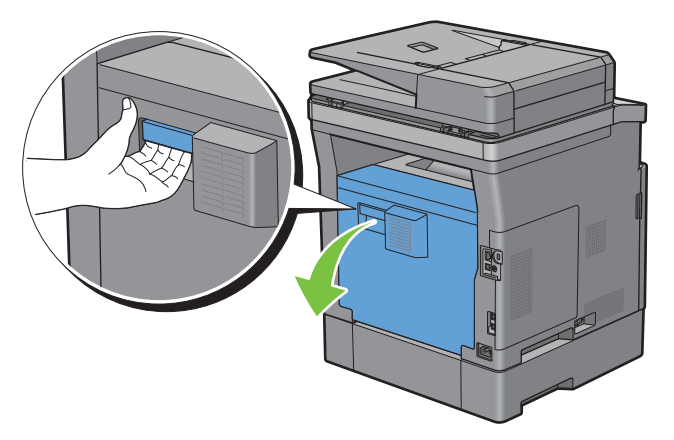

Remove the jammed paper.

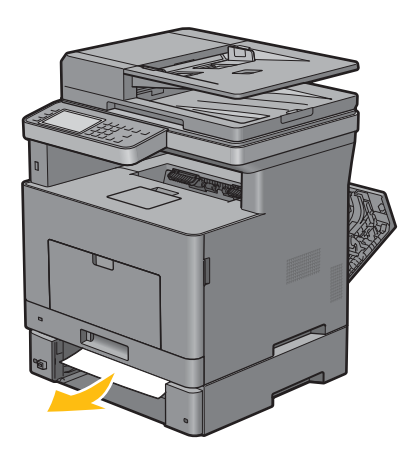

Insert the optional 550-sheet feeder into the printer, and push until it stops.

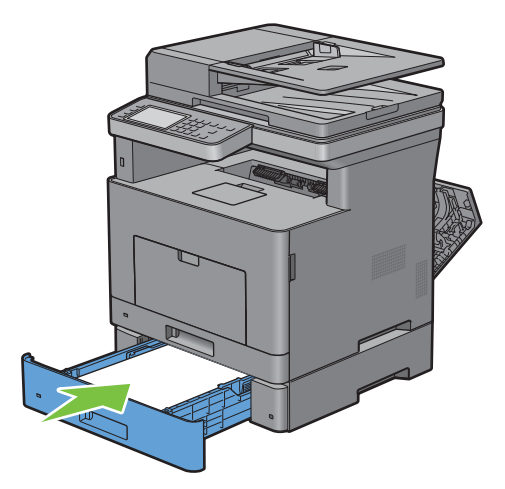

Close the rear cover.

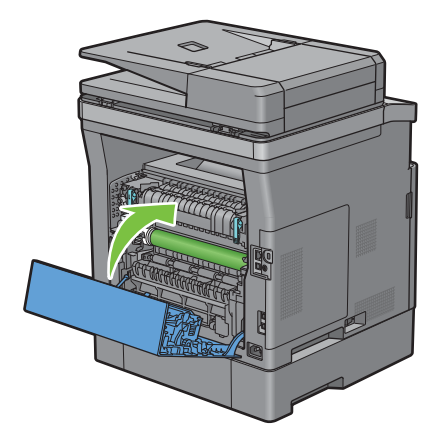

## **Clearing Paper Jams From the Trays**

#### **When status code 050-134 appears:**

Open the MPF, or remove the remaining documents from the MPF.

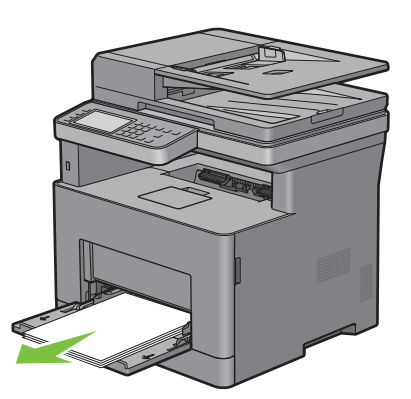

Grasp both sides of the MPF, and then pull the MPF from the printer.

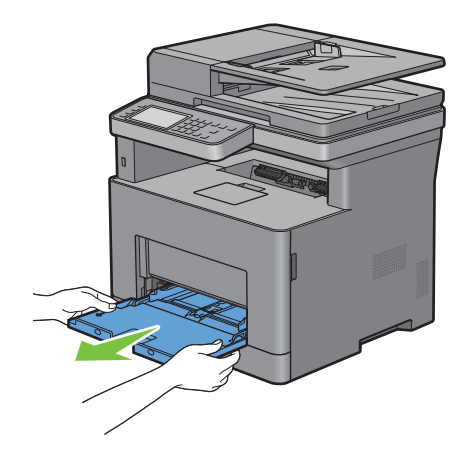

Pull tray1 from the printer about 200 mm.

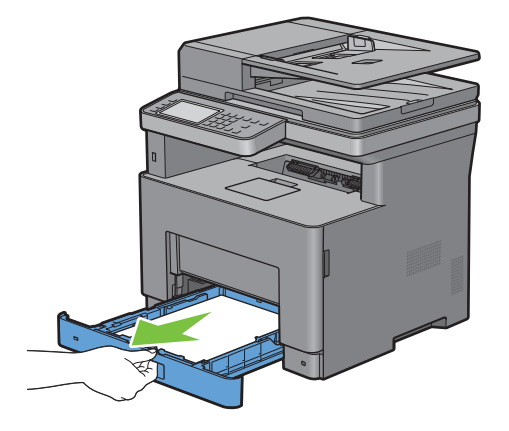

Hold tray1 with both hands, and remove it from the printer.

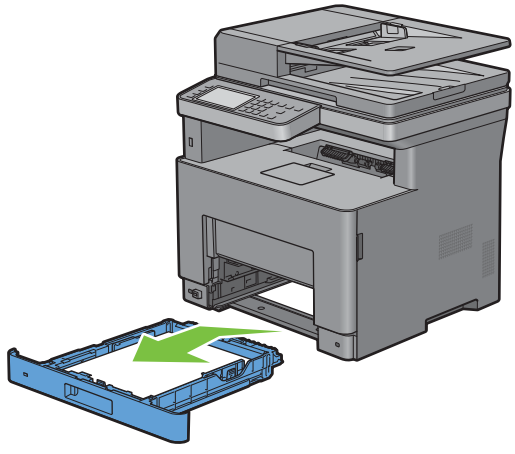

- Remove the jammed paper.
- Insert tray1 into the printer, and push until it stops.

**NOTE:** Do not use excessive force on the tray. Doing so could damage the tray or the inside of the printer.  $\mathscr{Q}$ 

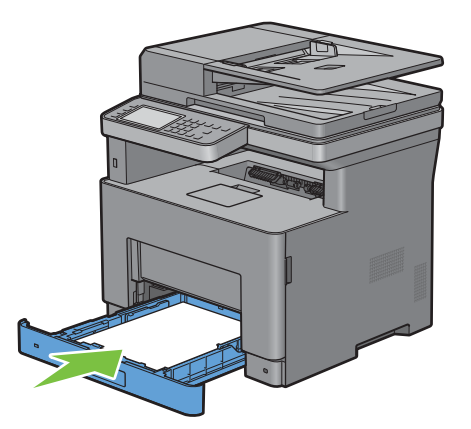

Insert the MPF into the printer, push until it stops, and close the MPF.

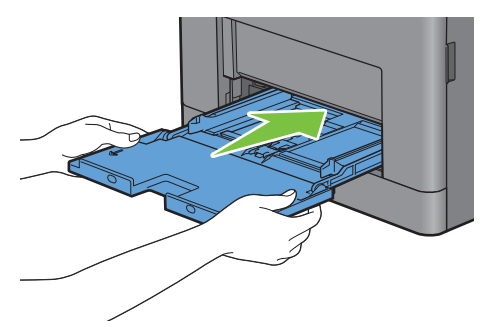

Tap OK on the touch panel.

#### **When status code 050-133 appears:**

Open the MPF, or remove the remaining documents from the MPF.

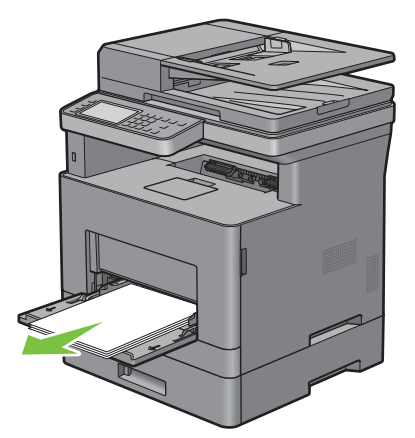

Grasp both sides of the MPF, and then pull the MPF from the printer.

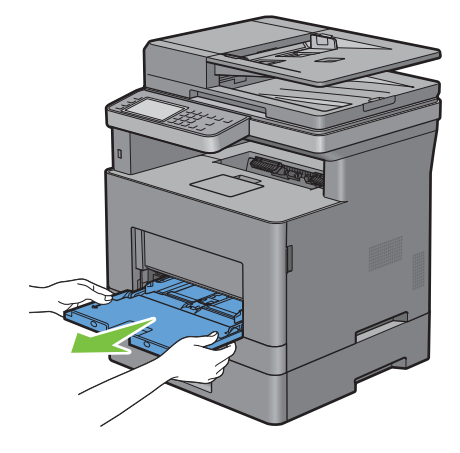

Pull tray1 from the printer about 200 mm.

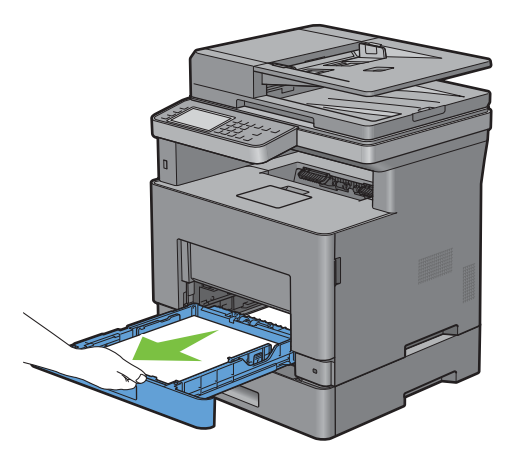

Hold tray1 with both hands, and remove it from the printer.

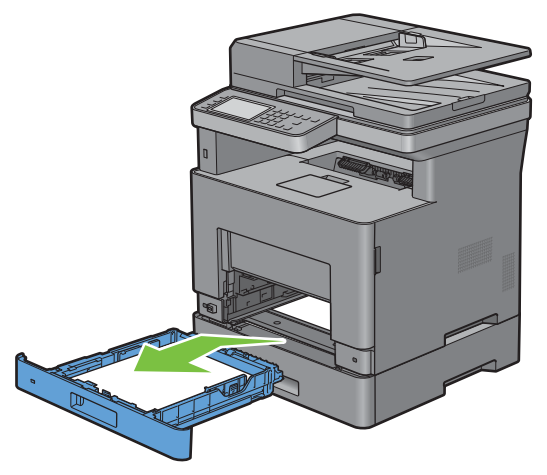

Pull the optional 550-sheet feeder from the printer about 200 mm.

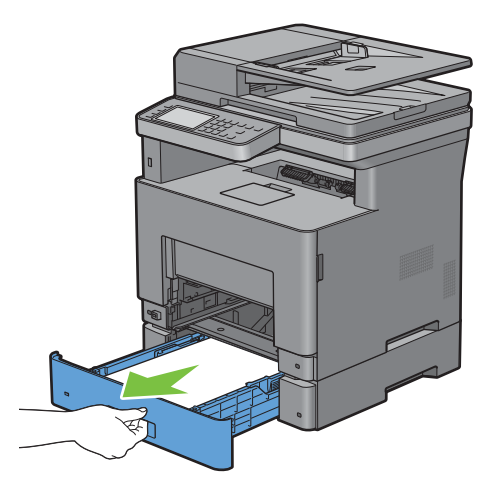

Hold the optional 550-sheet feeder with both hands, and remove it from the printer.

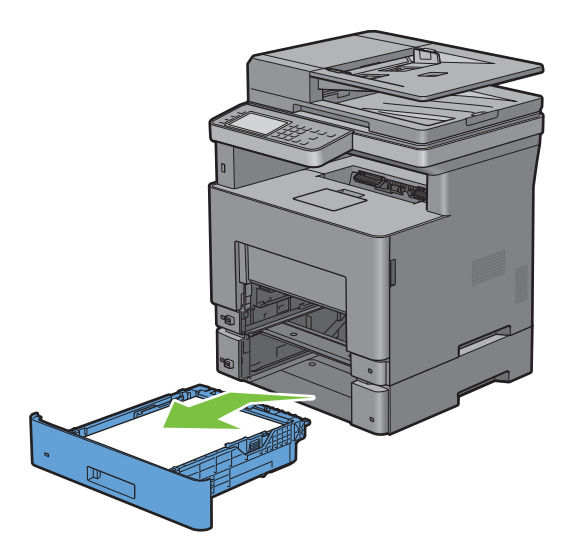

- Remove the jammed paper.
- Insert the optional 550-sheet feeder into the printer, and push until it stops.

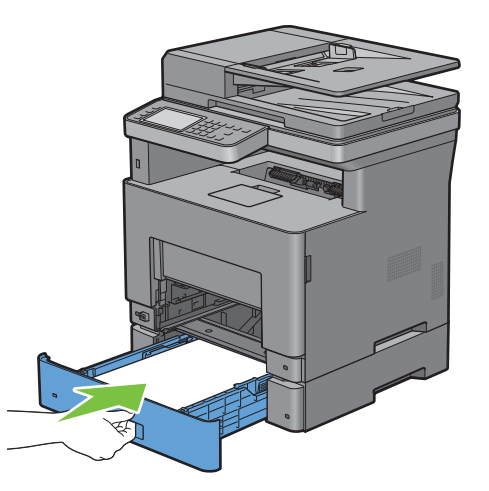

Insert tray1 into the printer, and push until it stops.

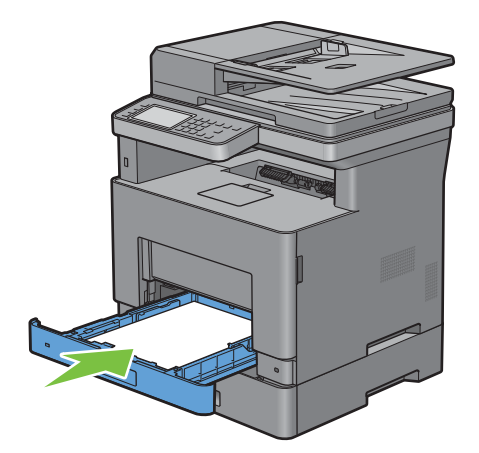

Insert the MPF into the printer, push until it stops, and close the MPF.

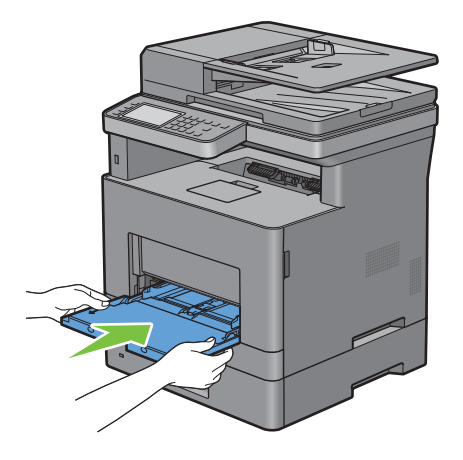

Tap OK on the touch panel.

# **Troubleshooting**

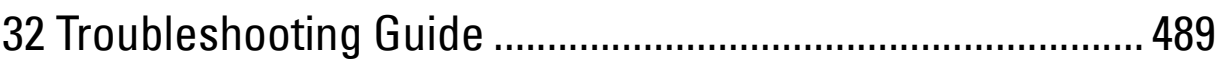

# **32**

## **Troubleshooting Guide**

## **Basic Printer Problems**

Some printer problems can be easily resolved. If a problem occurs with your printer, check each of the following:

- The power cable is plugged into the printer and a properly grounded electrical outlet.
- The printer is turned on.
- The electrical outlet is not turned off at any switch or breaker.
- Other electrical equipment plugged into the outlet is working.
- All options are properly installed.

If you have checked all of the above and still have a problem, turn off the printer, wait for 10 seconds, and then turn on the printer. This often fixes the problem.

**NOTE:** If error messages are displayed on the touch panel or on your computer screen, follow the on-screen instructions to resolve the printer problems. For details about error messages and status codes, see "Understanding Printer Messages."

## **Display Problems**

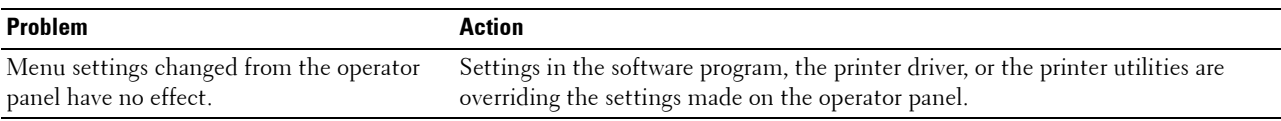

## **Printing Problems**

*M* **NOTE:** If Panel Lock Control is set to Enable, you need to enter the four-digit password to enter the Admin Settings menu.

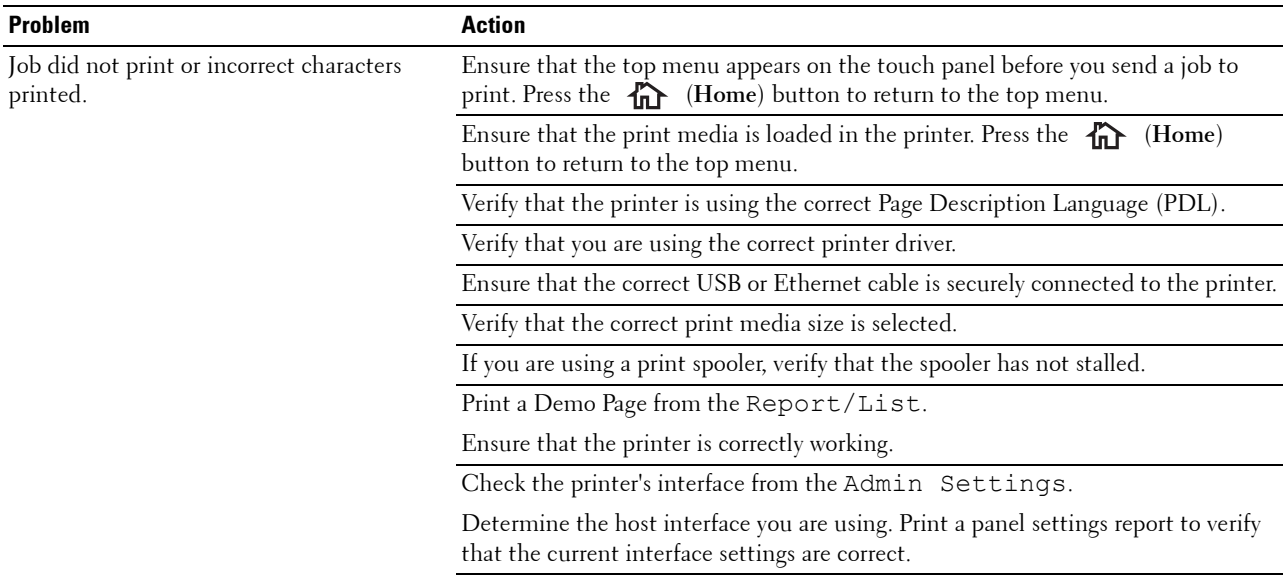

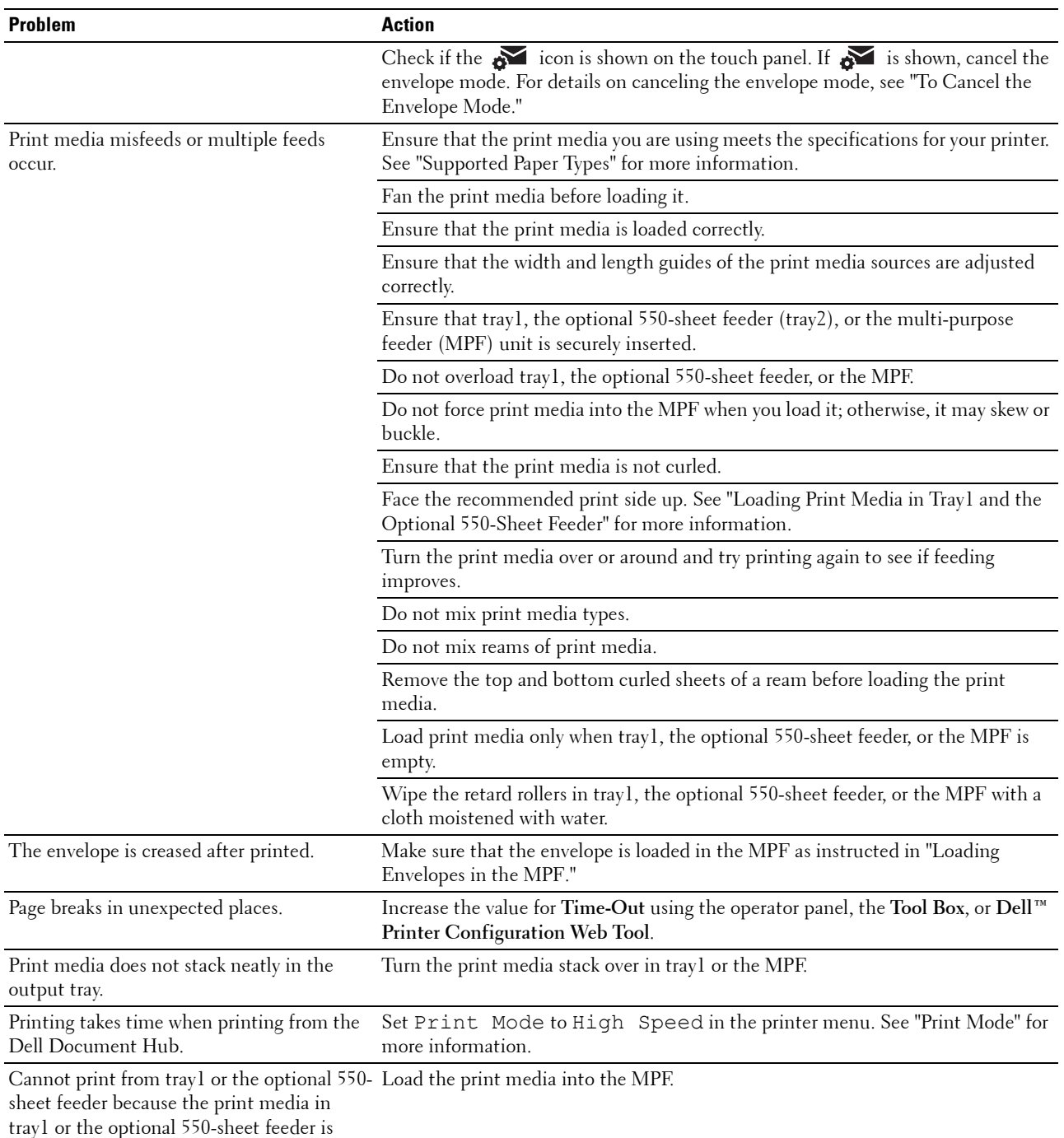

#### curled.

## **Print Quality Problems**

- **NOTE:** Some of the following procedures that use the Tool Box can also be performed using the operator panel or Dell Printer Configuration Web Tool. For information on how to use the operator panel and Dell Printer Configuration Web Tool, see "Understanding the Printer Menus" and "Dell™ Printer Configuration Web Tool."
- The output is too light
- Toner smears or print comes off
- Random spots/Blurred images
- The entire output is blank
- Streaks appear on the output
- Pitched dots
- Vertical blanks
- Mottle
- Ghosting
- Light-induced fatigue
- Fog
- Bead-Carry-Out (BCO)
- Jagged characters
- Banding
- Auger mark
- Wrinkled/Stained paper
- Damage on the leading edge of paper

#### **The output is too light**

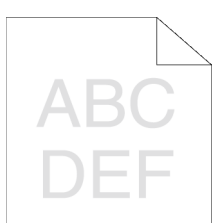

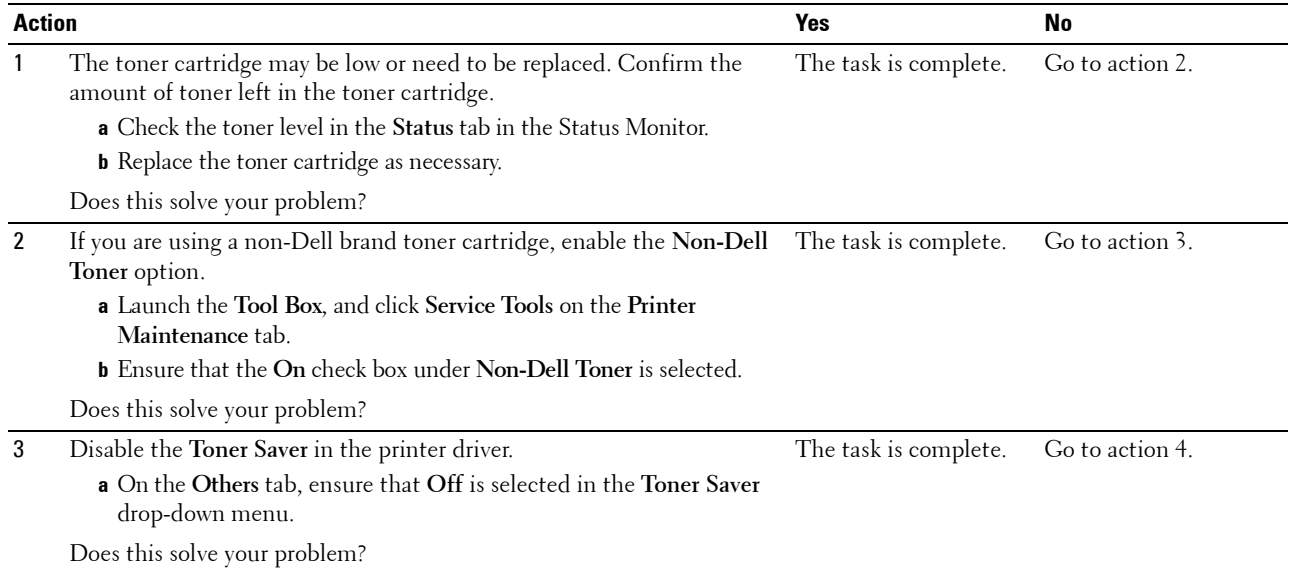

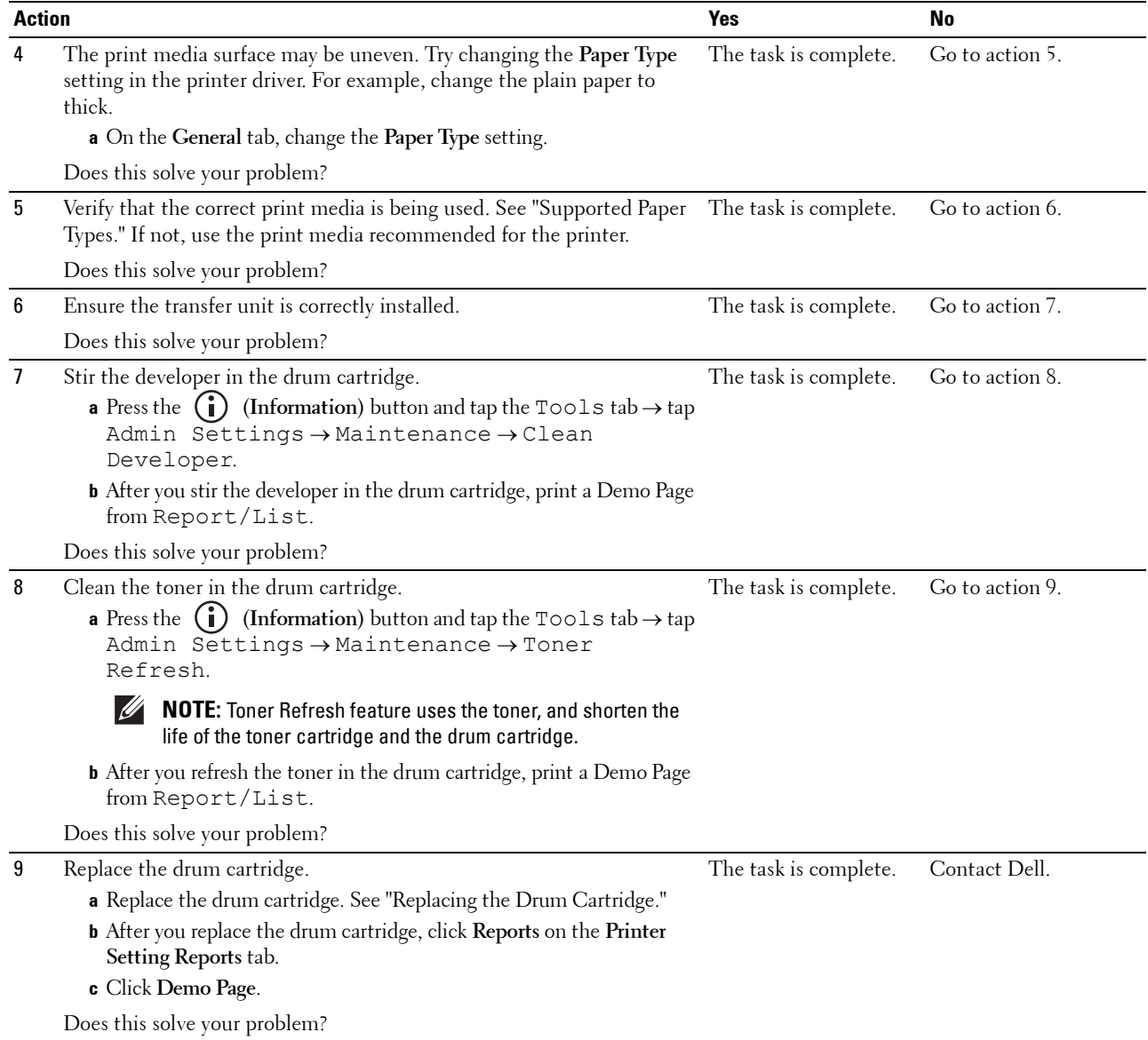

#### **Toner smears or print comes off**

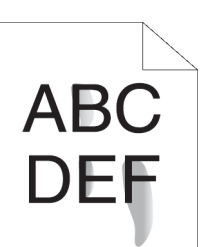

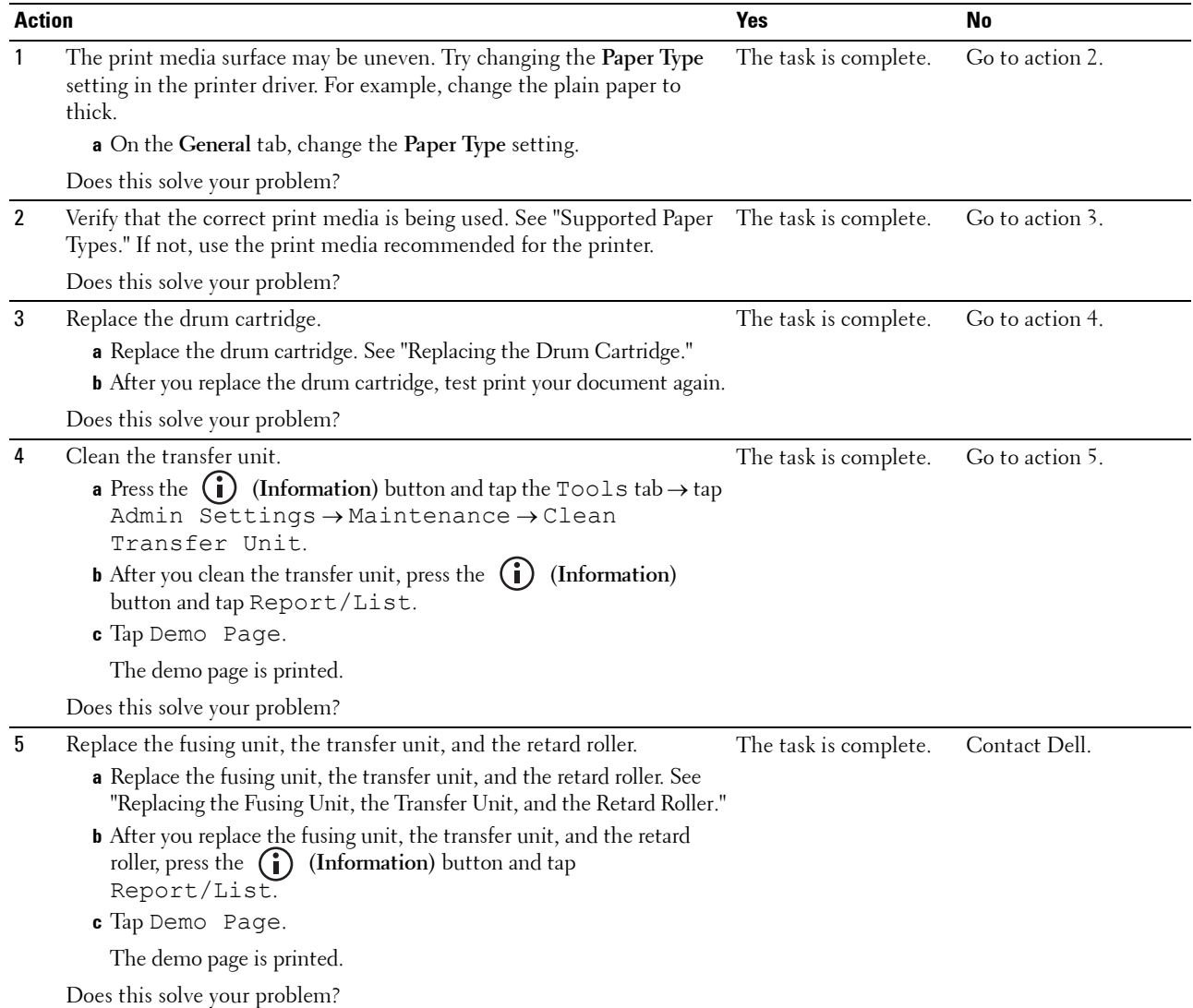

#### **Random spots/Blurred images**

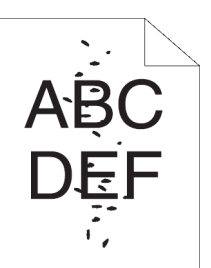

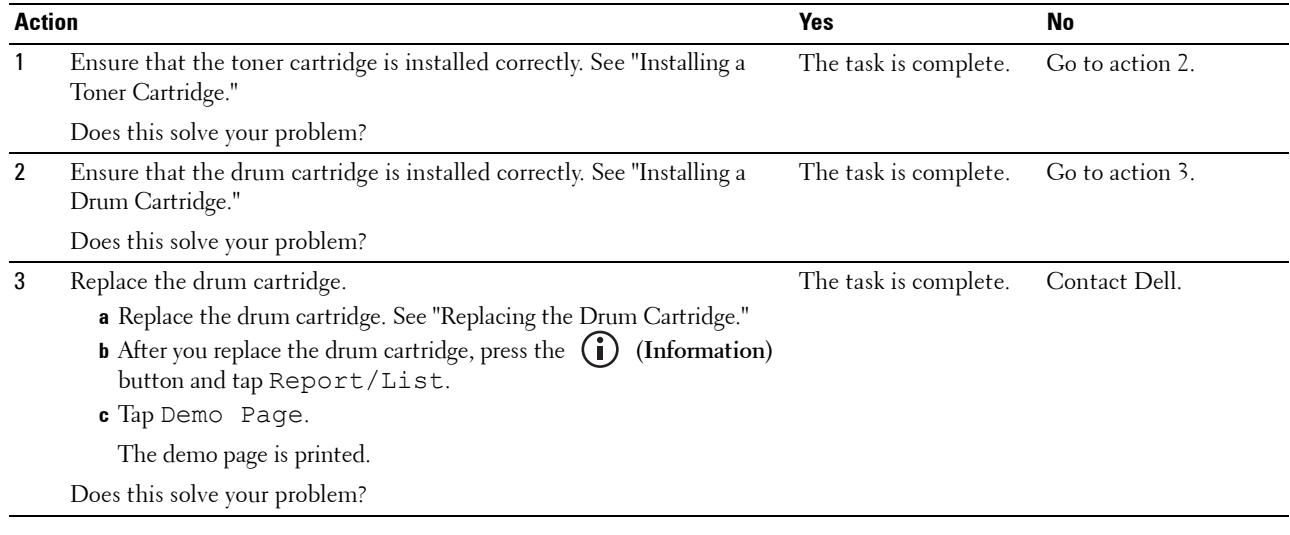

#### **The entire output is blank**

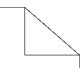

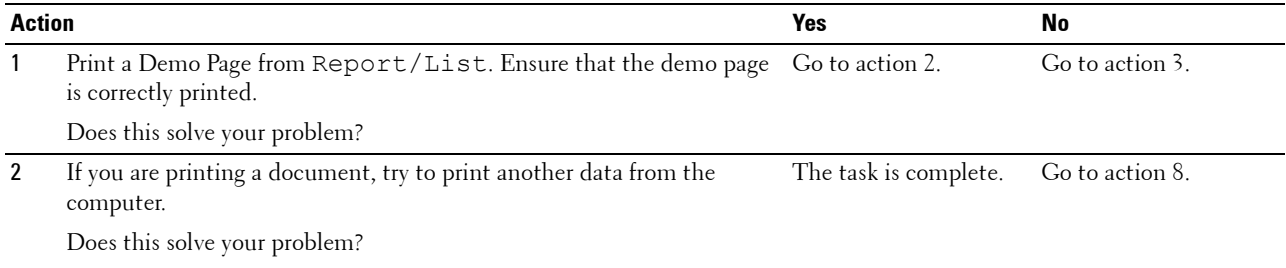

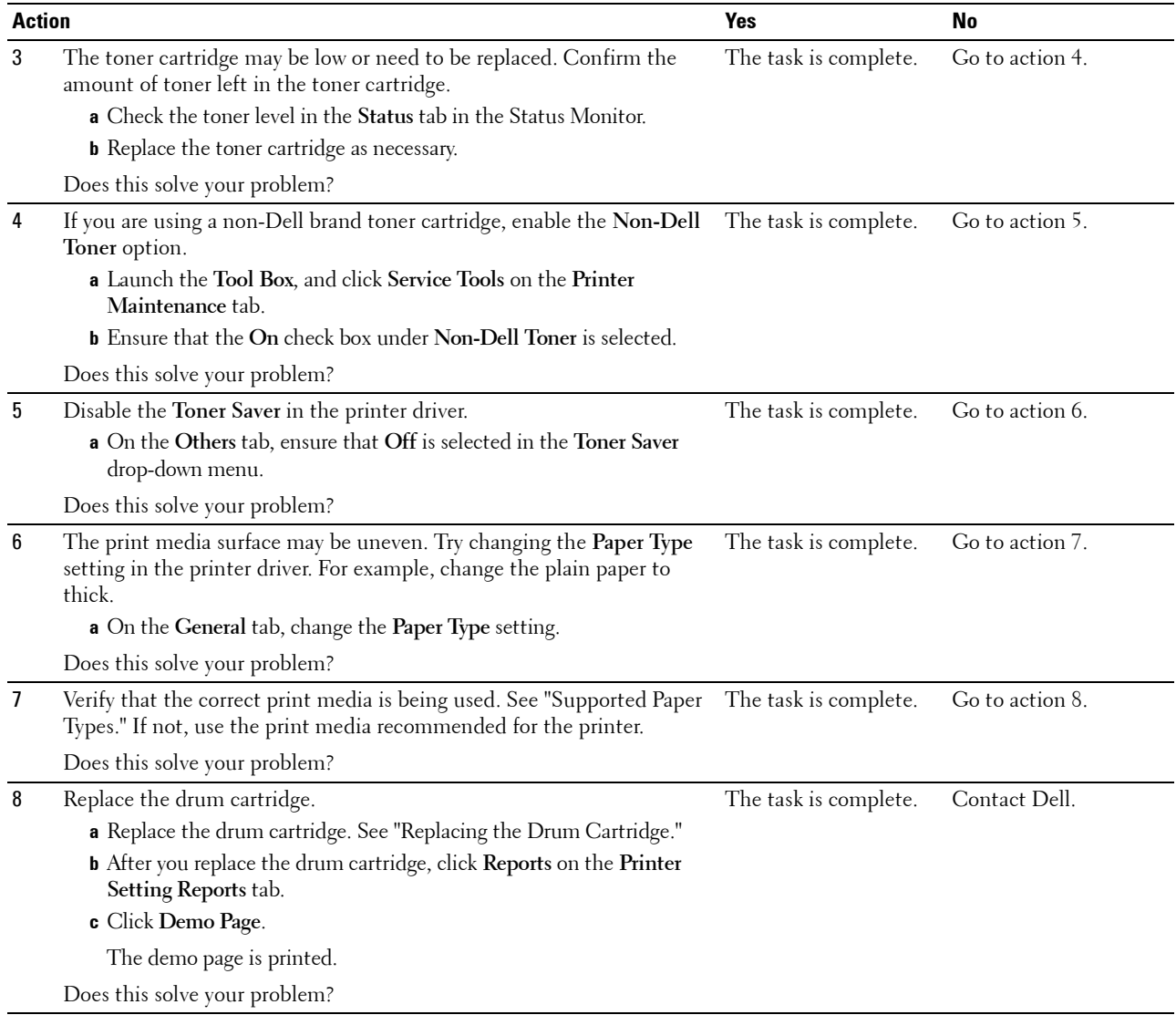

#### **Streaks appear on the output**

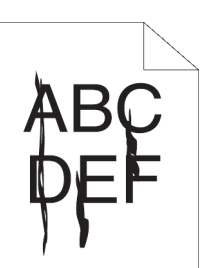

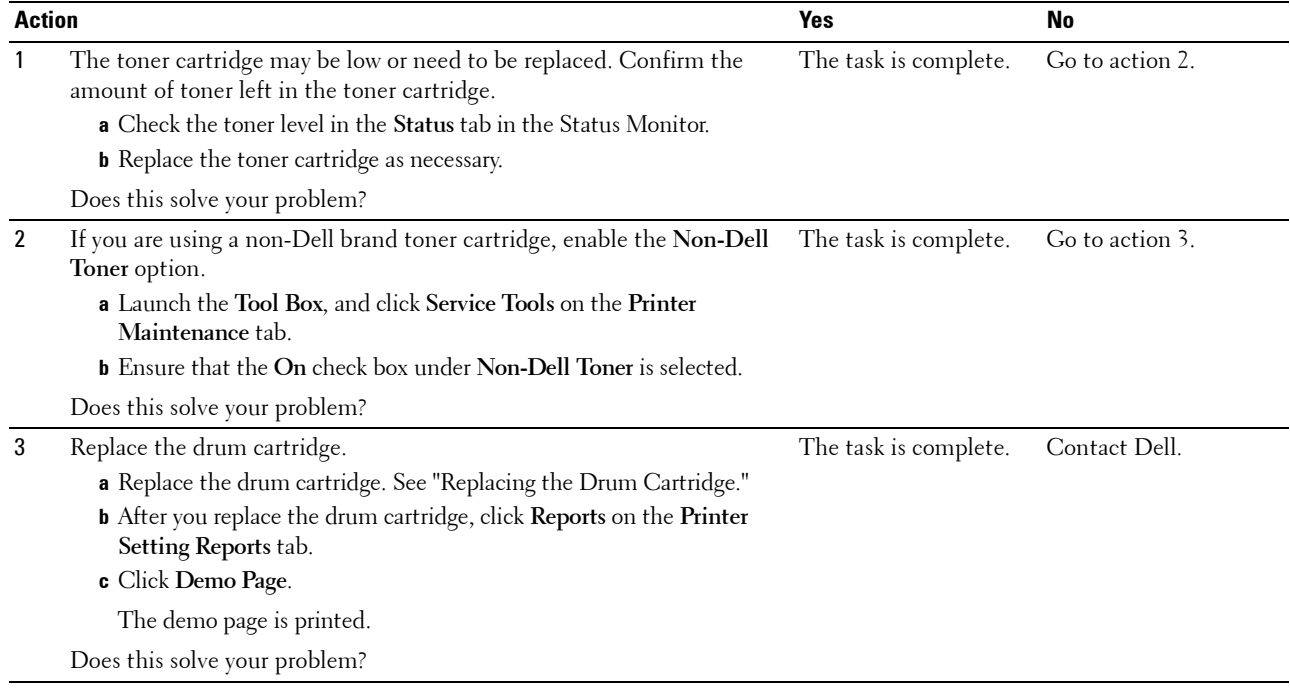

#### **Pitched dots**

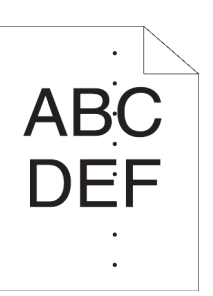

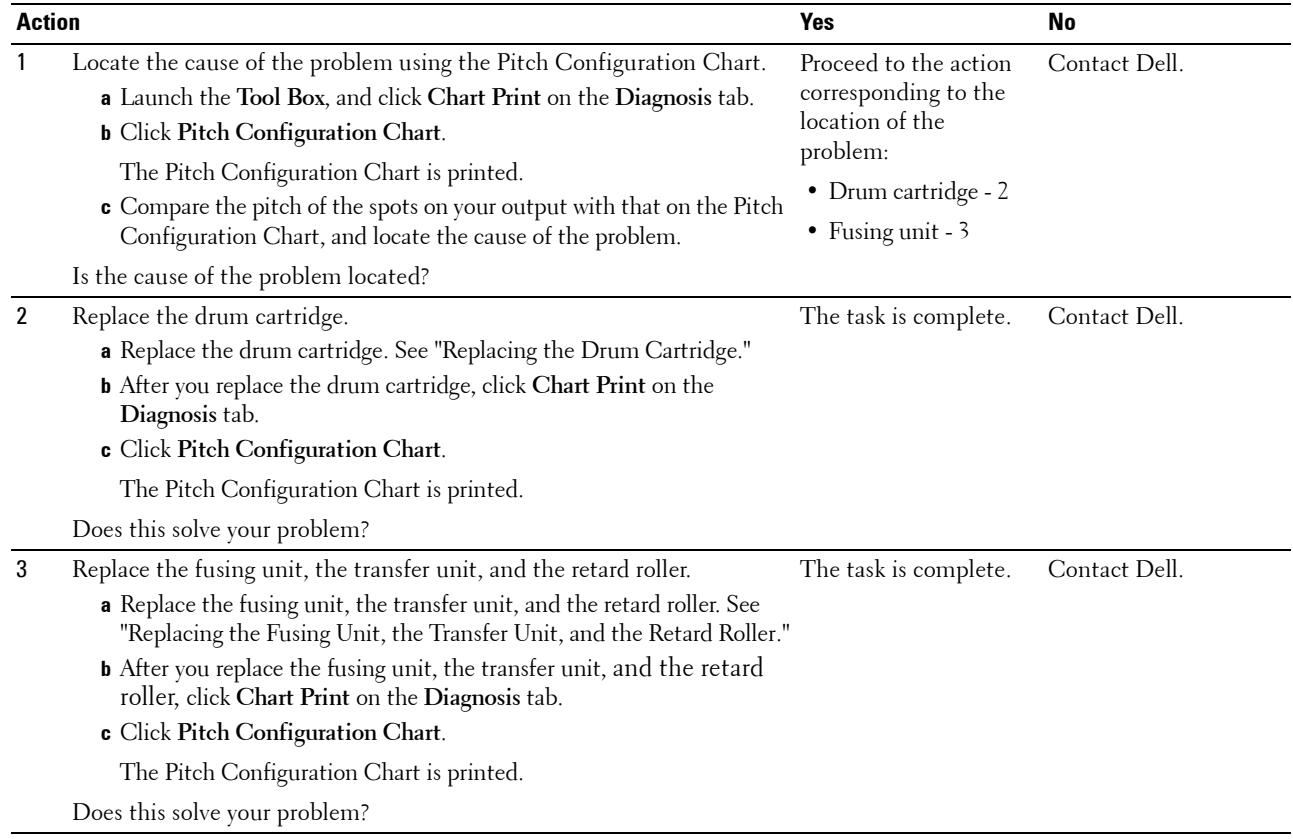

#### **Vertical blanks**

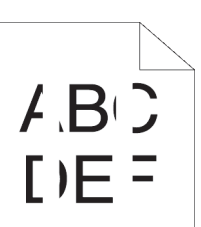

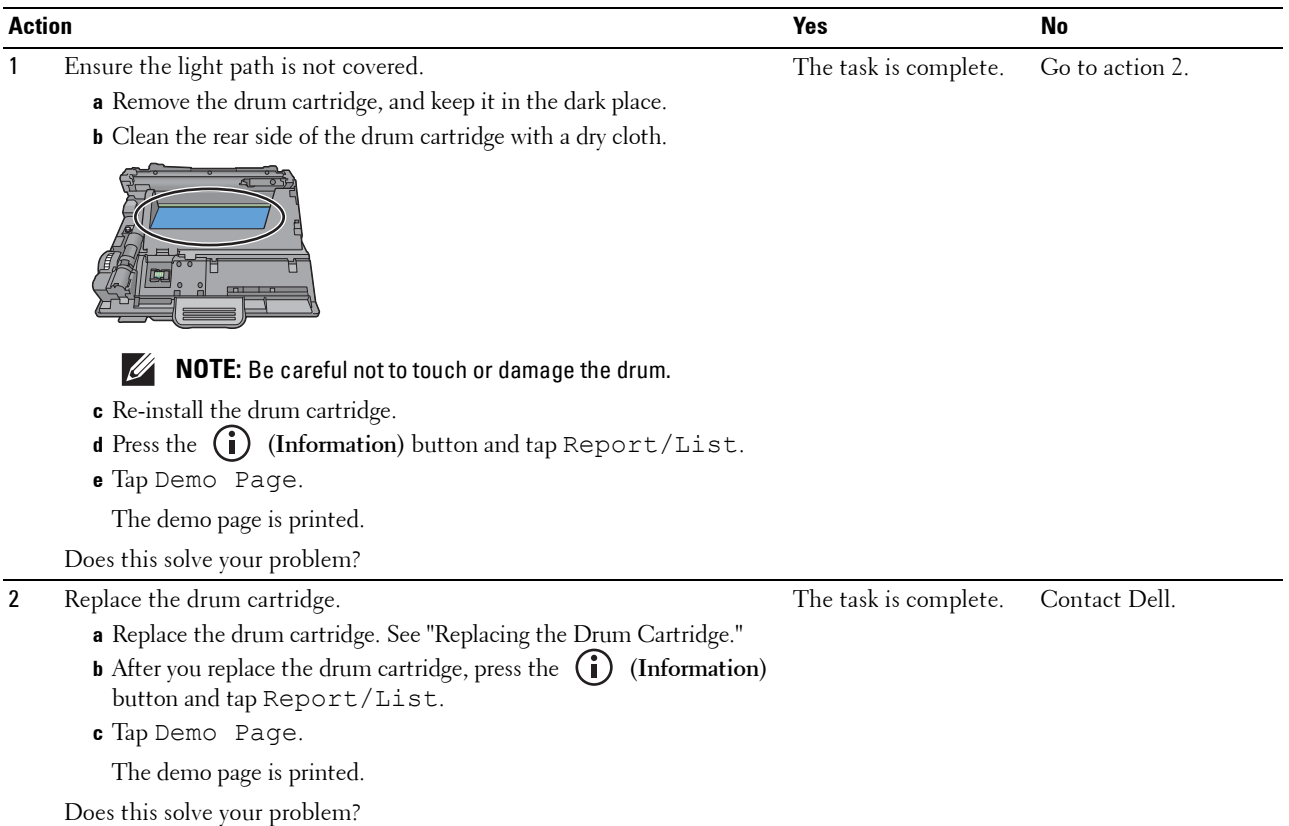

#### **Mottle**

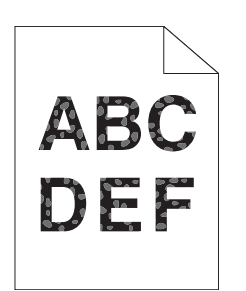

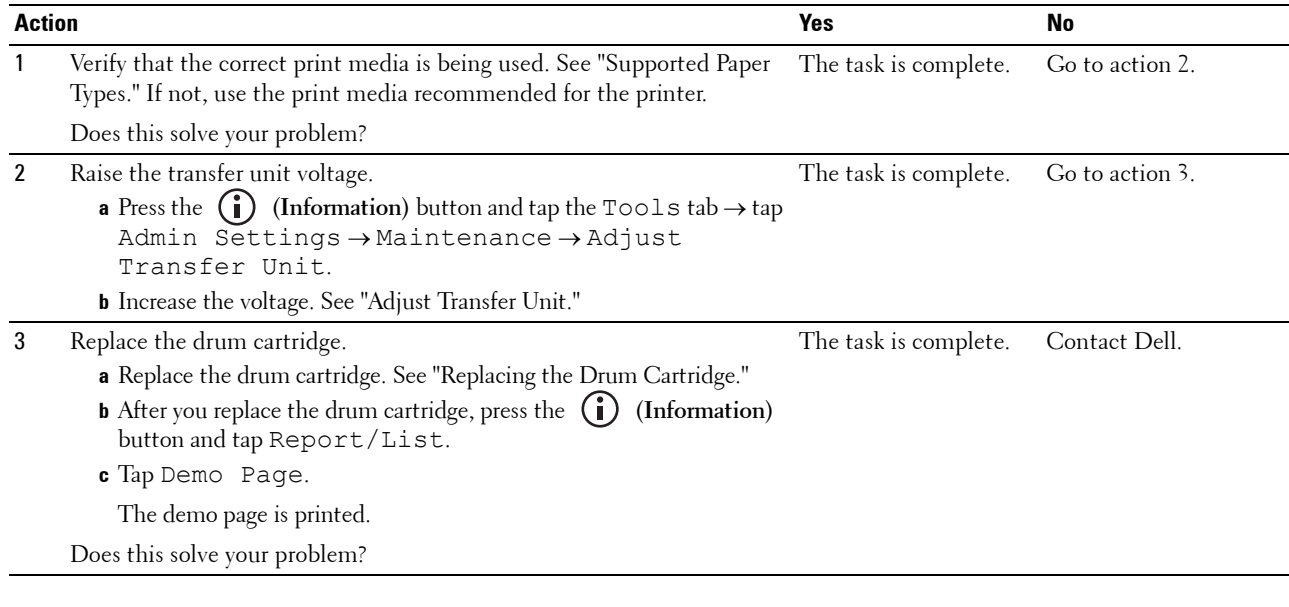

#### **Ghosting**

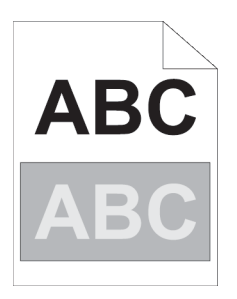

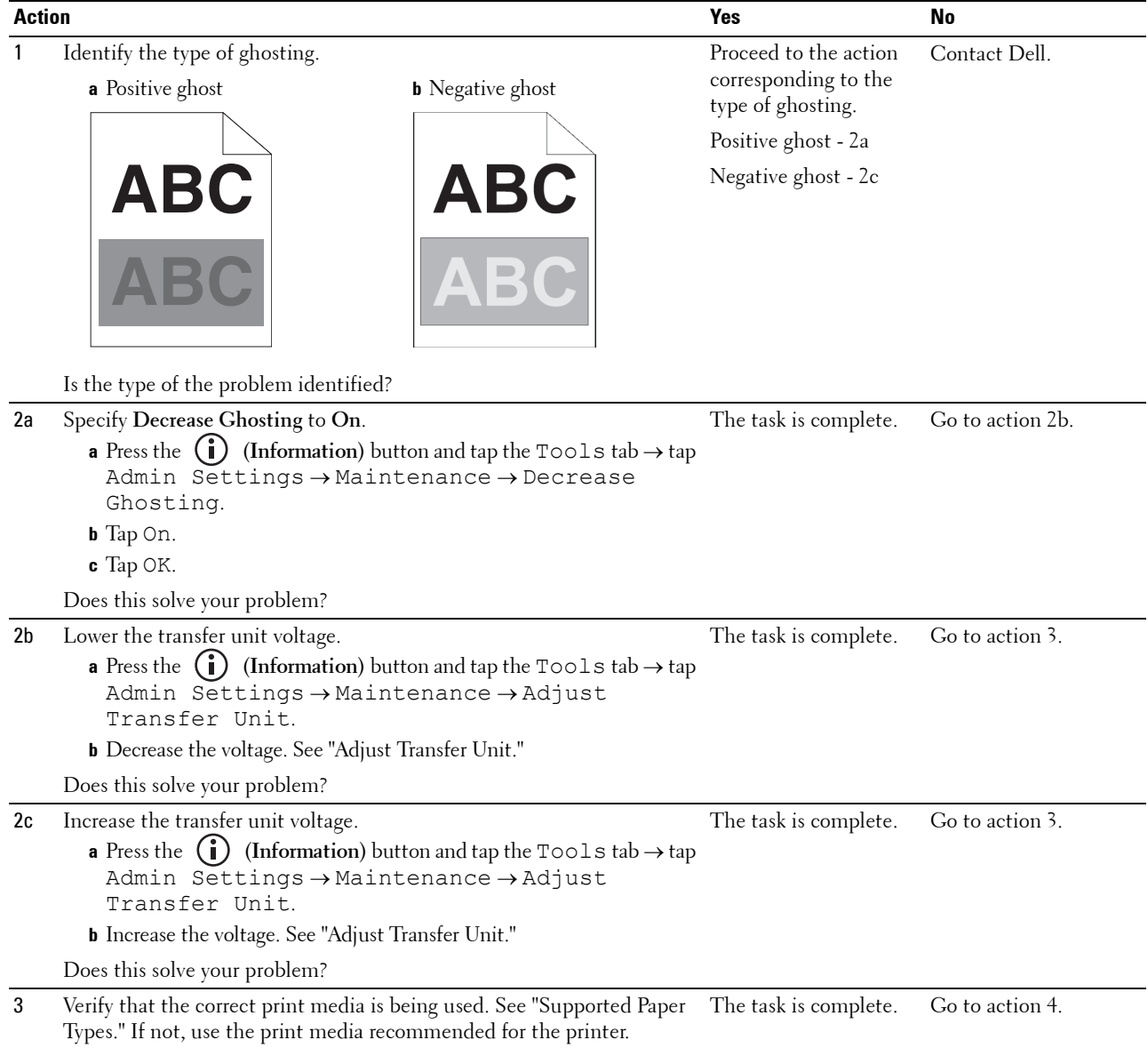

Does this solve your problem?

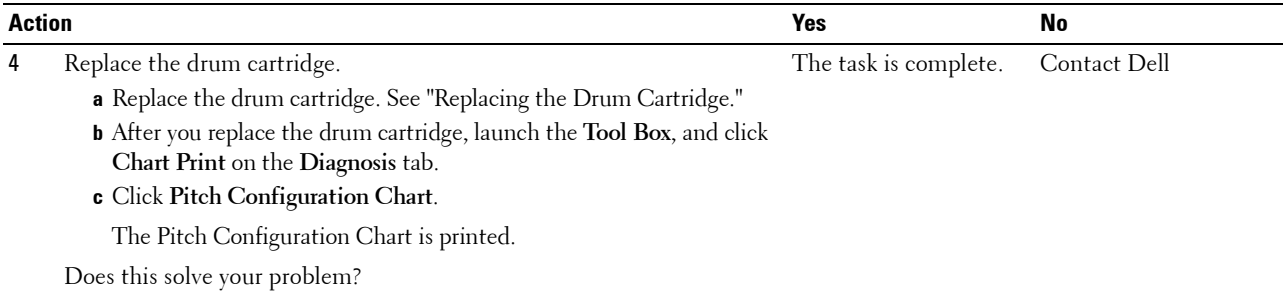

#### **Light-induced fatigue**

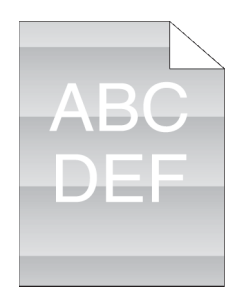

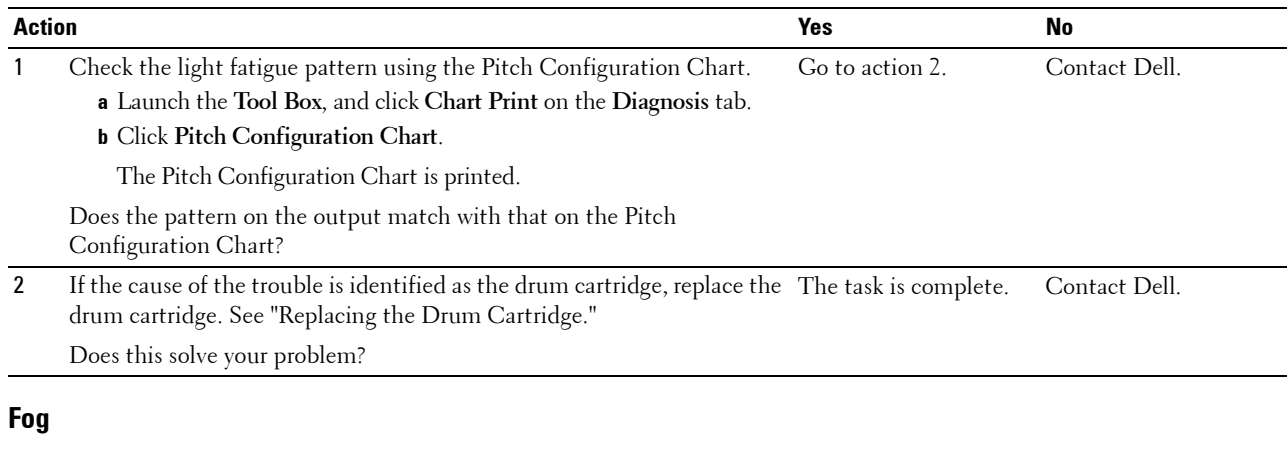

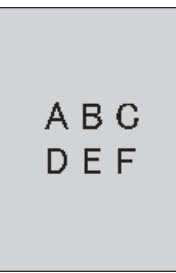

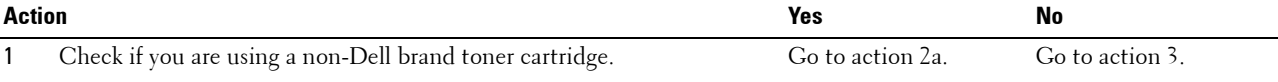

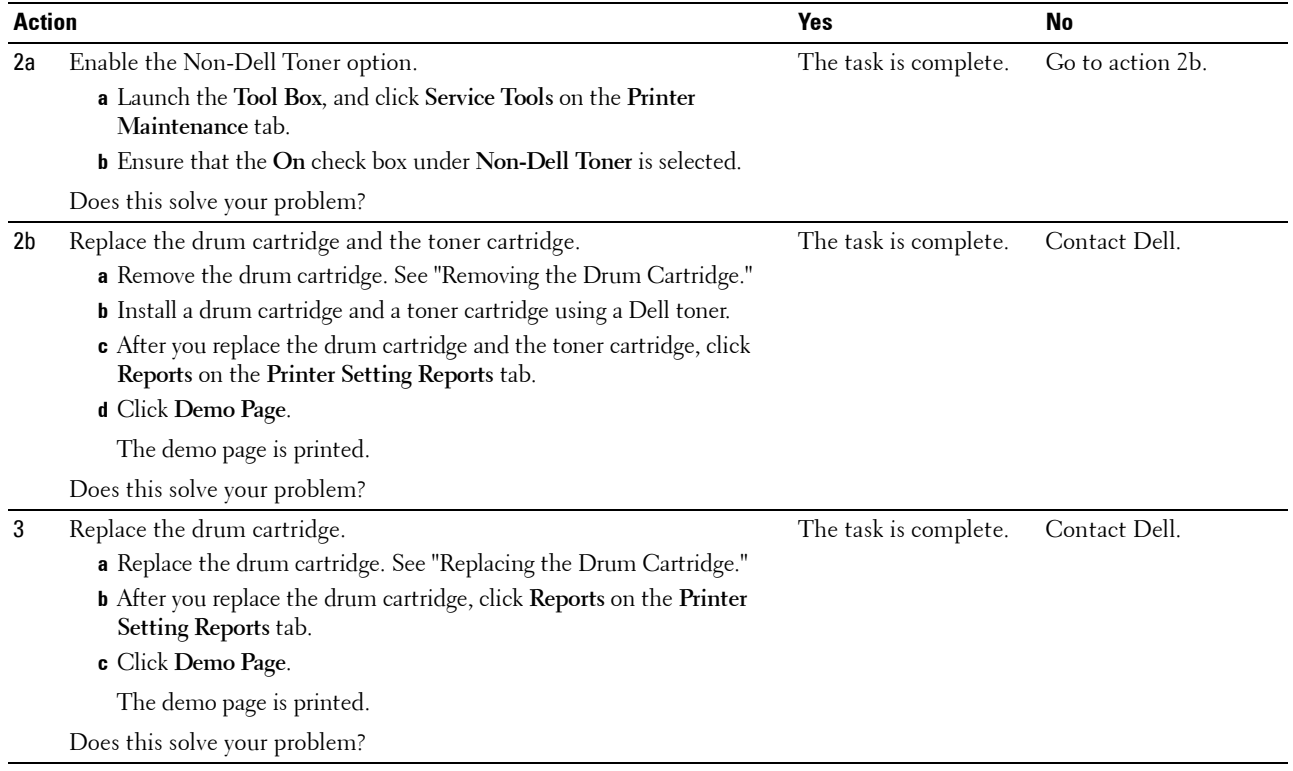

#### **Bead-Carry-Out (BCO)**

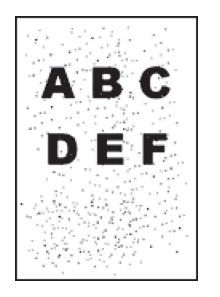

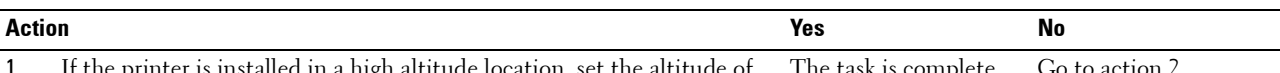

- 1 If the printer is installed in a high altitude location, set the altitude of the location. The task is complete. Go to action 2.
	- **a** Launch the **Tool Box**, and click **Service Tools** on the **Printer Maintenance** tab.
	- **b** Under **Adjust Altitude**, select the value close to the altitude of the location where the printer is installed.
	- **c** Click **Reports** on the **Printer Setting Reports** tab.
	- **d** Click **Demo Page**.

The demo page is printed.

Does this solve your problem?

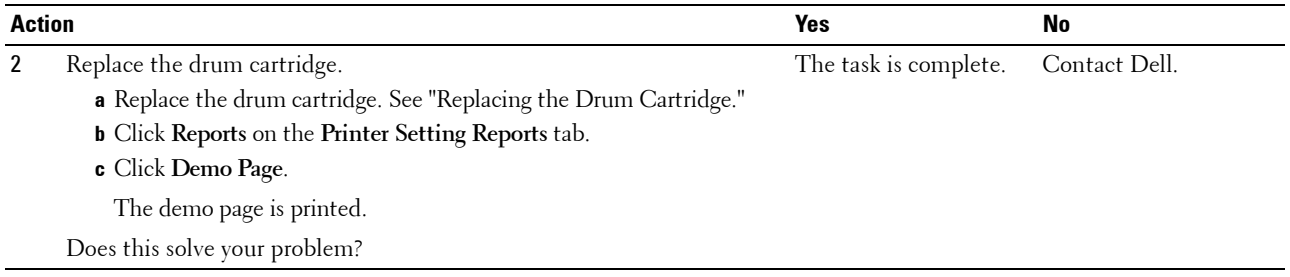

#### **Jagged characters**

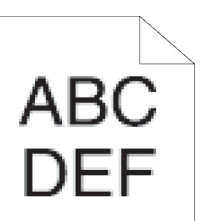

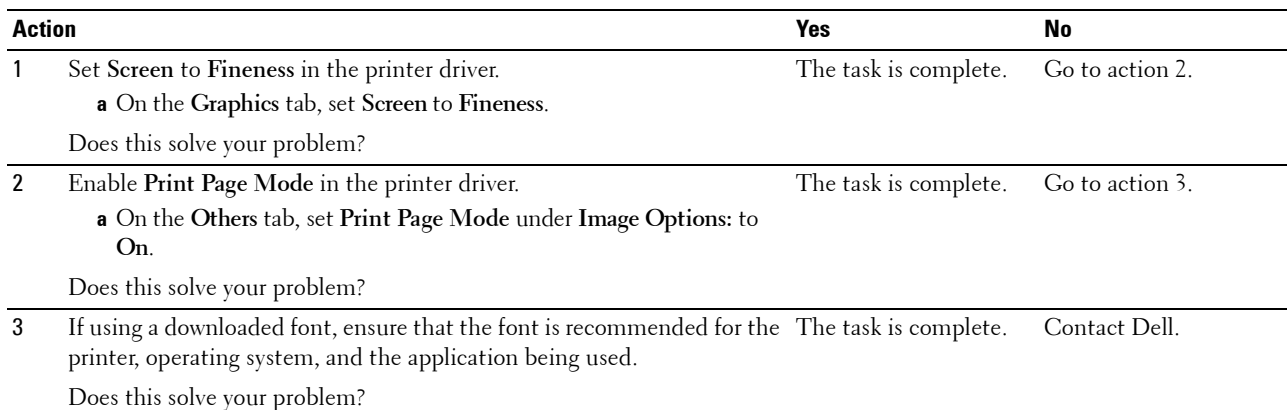

#### **Banding**

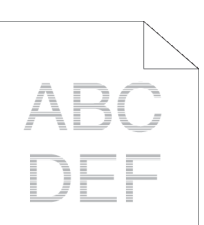

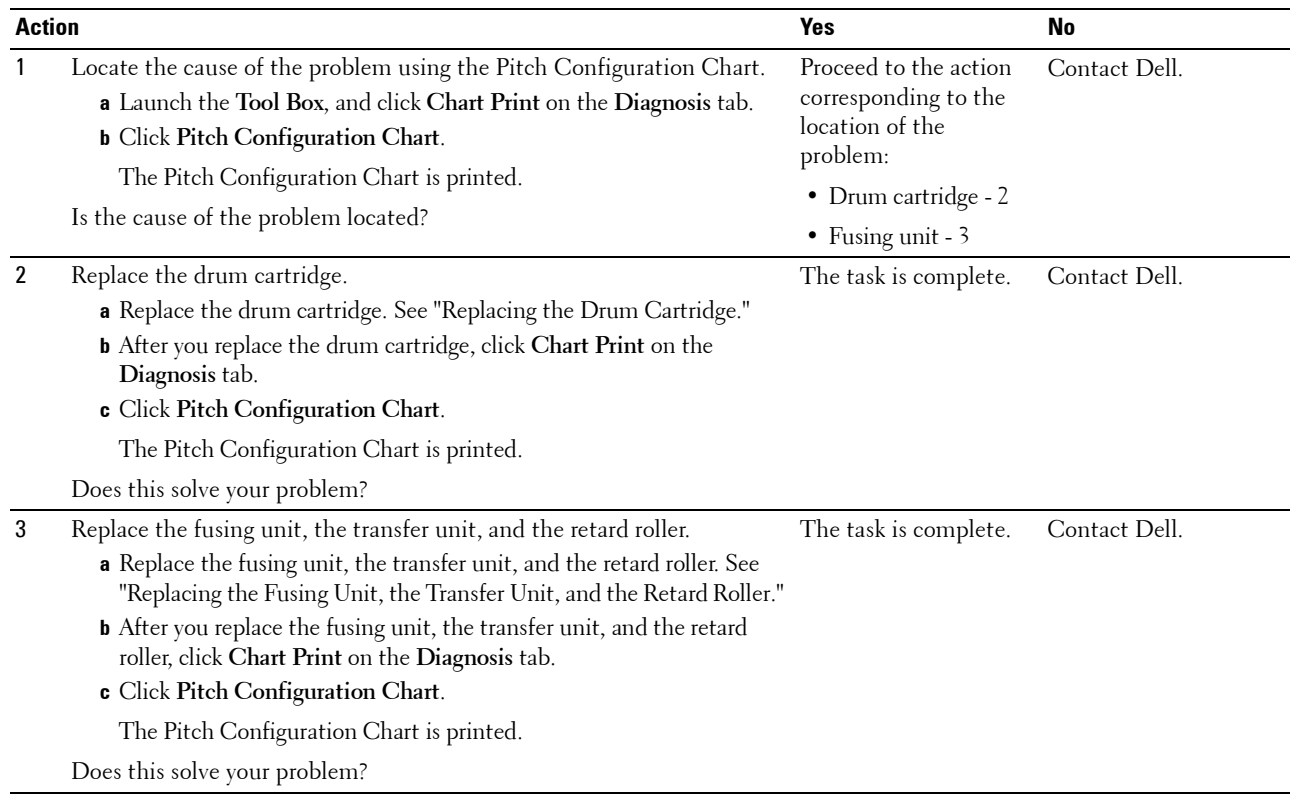

#### **Auger mark**

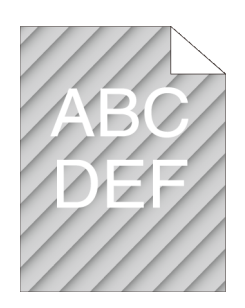

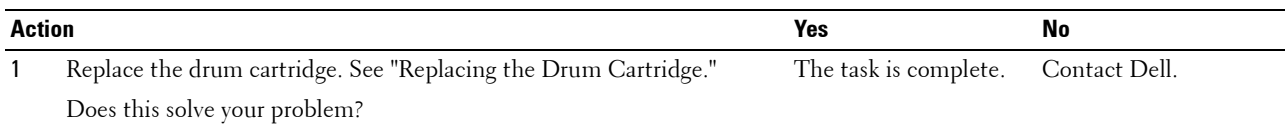

#### **Wrinkled/Stained paper**

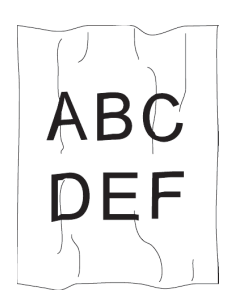

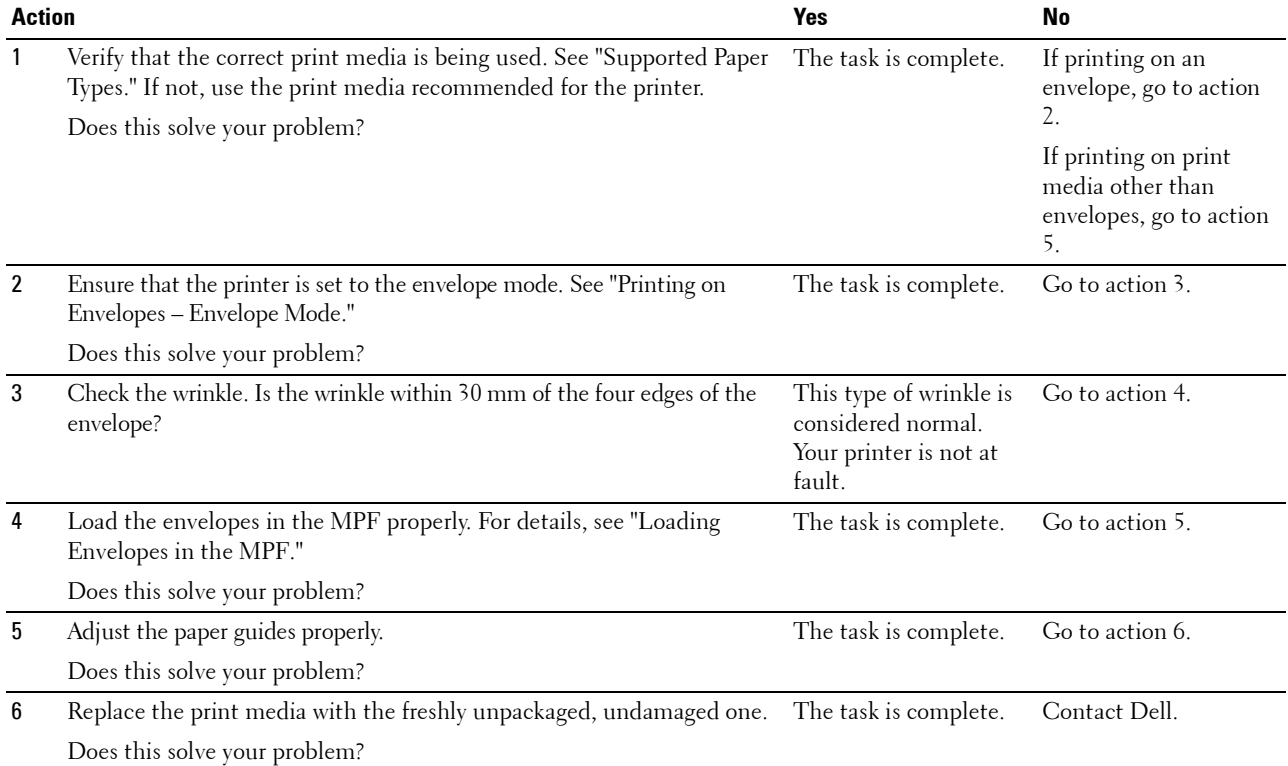

#### **Damage on the leading edge of paper**

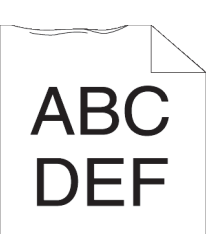

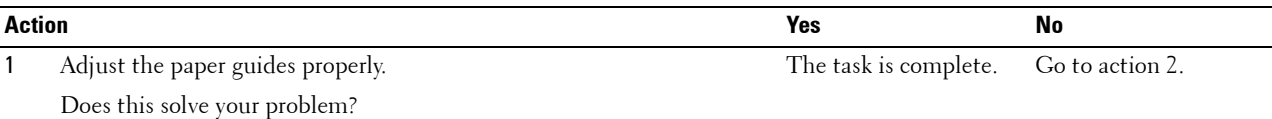

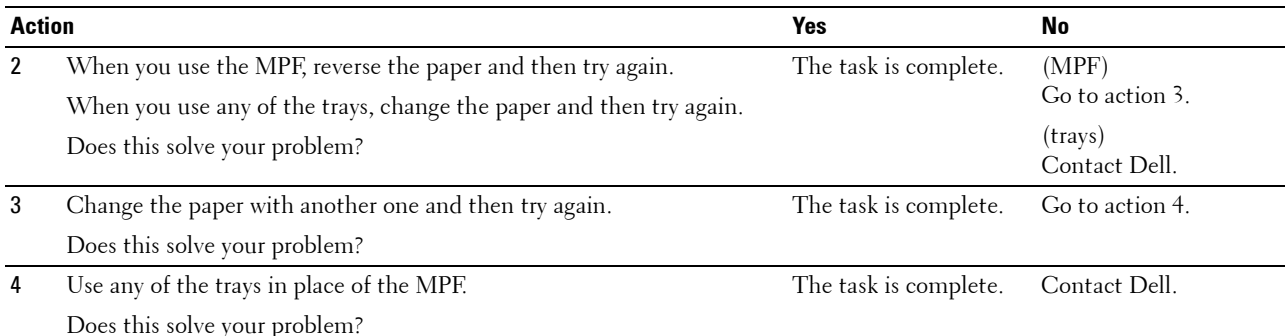

## **Jam/Alignment Problems**

- **NOTE:** Some of the following procedures that use the Tool Box can also be performed using the operator panel or Dell Printer Configuration Web Tool. For information on how to use the operator panel and Dell Printer Configuration Web Tool, see "Understanding the Printer Menus" and "Dell™ Printer Configuration Web Tool."
- The top and side margins are incorrect
- Images are skewed
- Tray1/Optional 550-Sheet Feeder Misfeed Jam
- MPF Misfeed Jam
- Regi Jam (Exit Sensor On JAM)
- Exit Jam (Exit Sensor Off JAM)
- Tray1/Optional 550-Sheet Feeder Multi-feed Jam
- MPF Multi-feed Jam

#### **The top and side margins are incorrect**

# **ABC JEF**

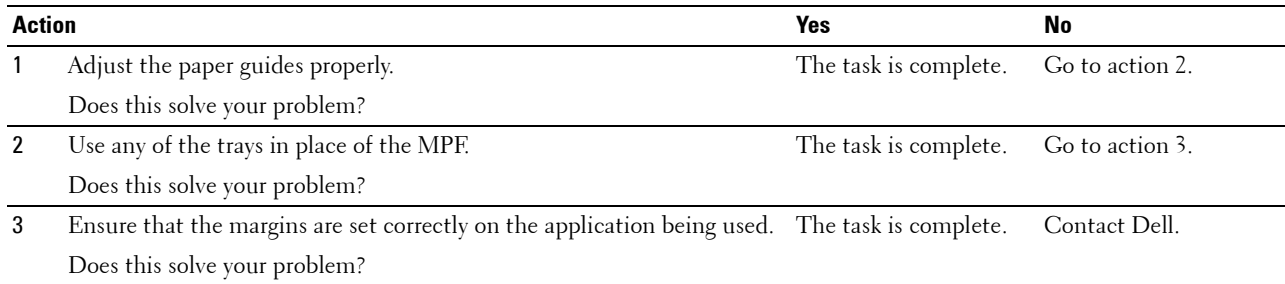

#### **Images are skewed**

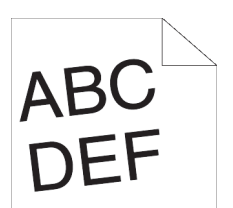

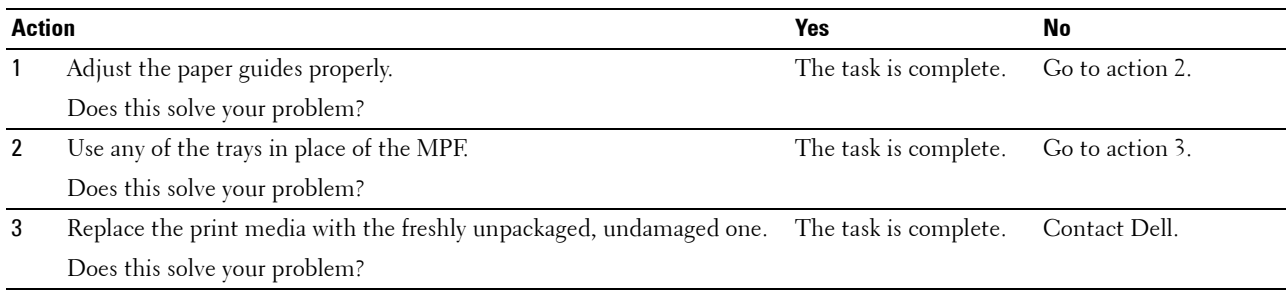

#### **Tray1/Optional 550-Sheet Feeder Misfeed Jam**

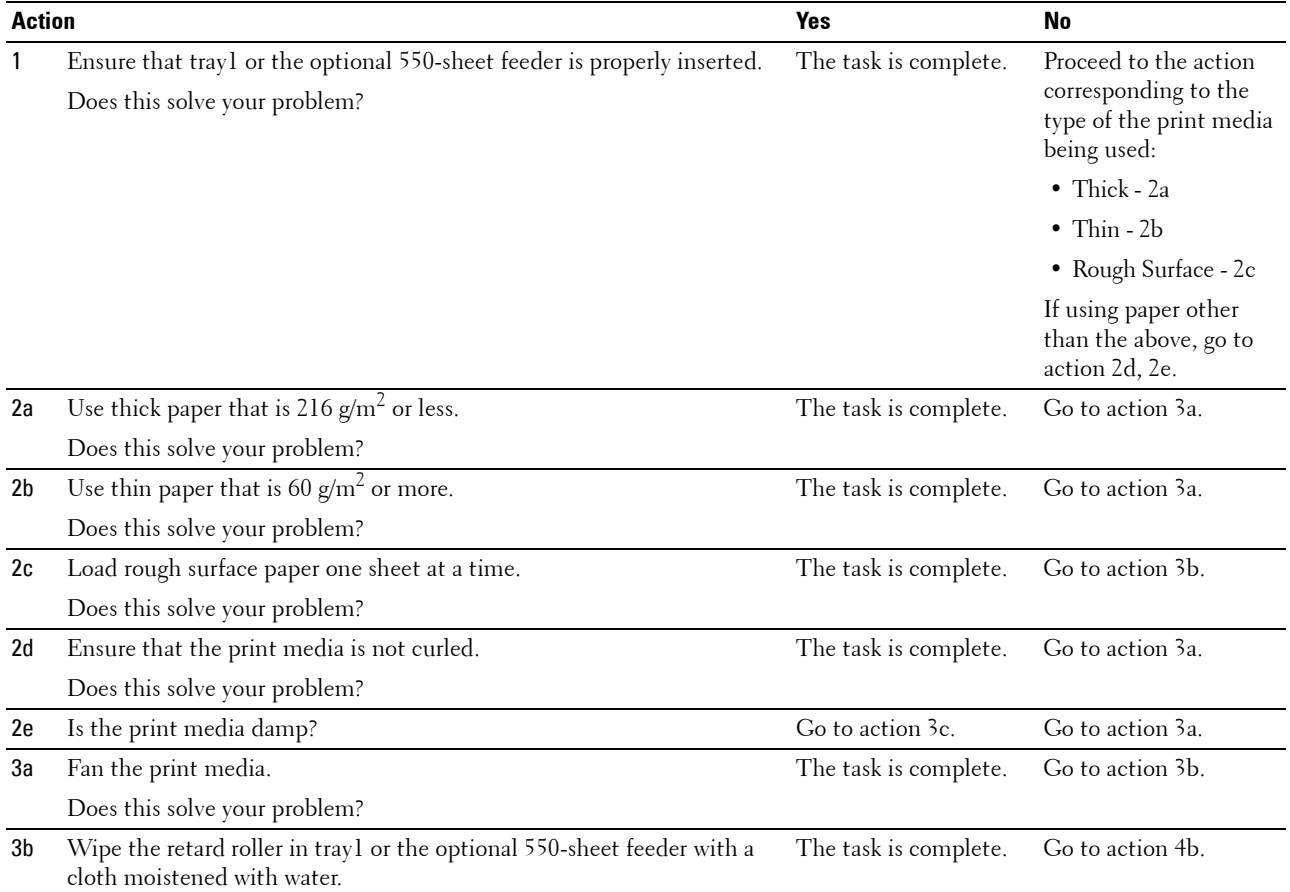

Does this solve your problem?

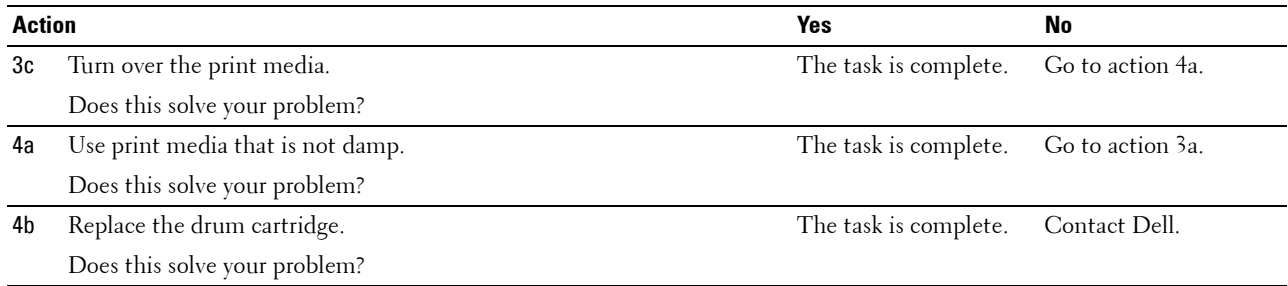

#### **MPF Misfeed Jam**

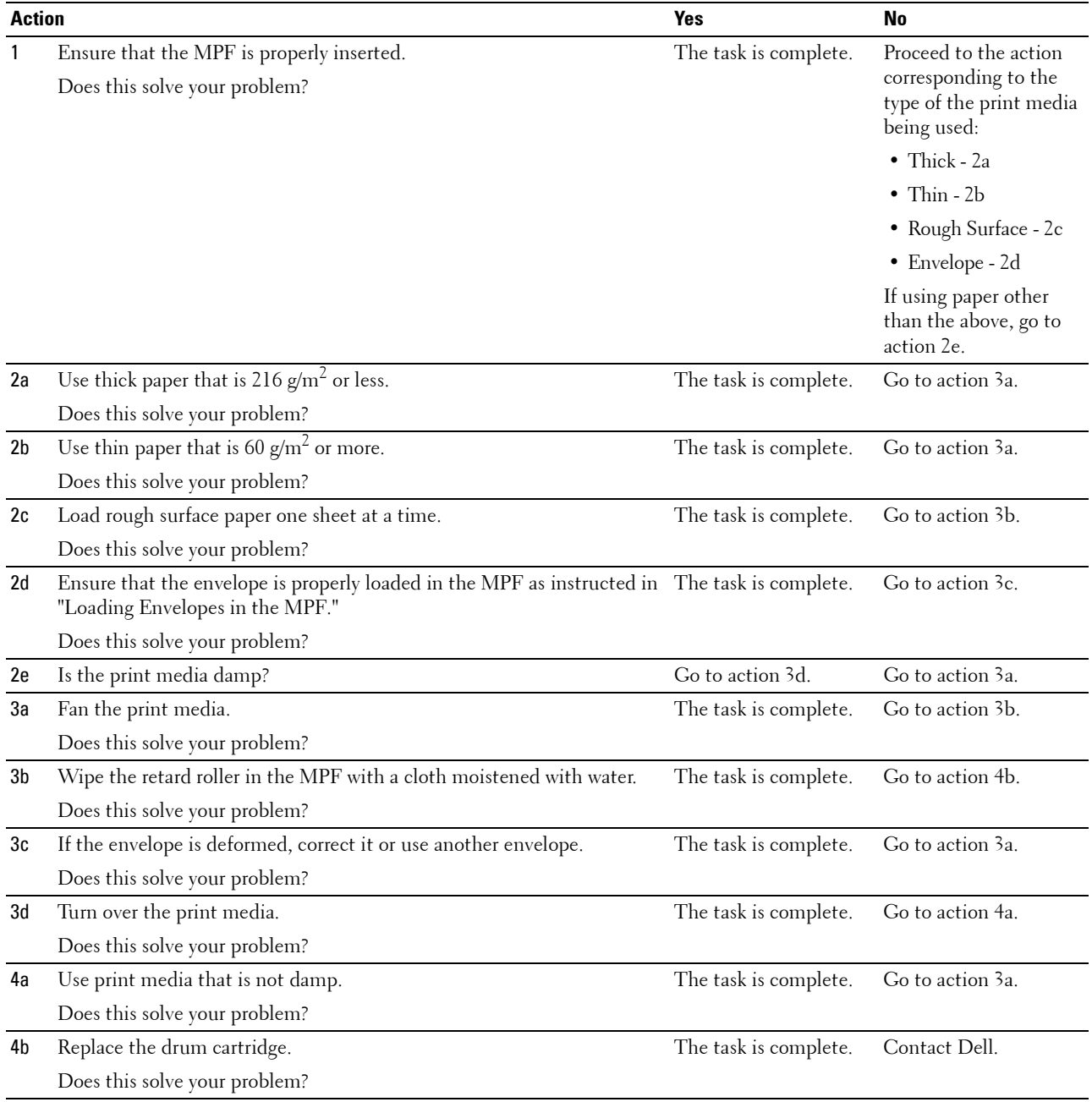

#### **Regi Jam (Exit Sensor On JAM)**

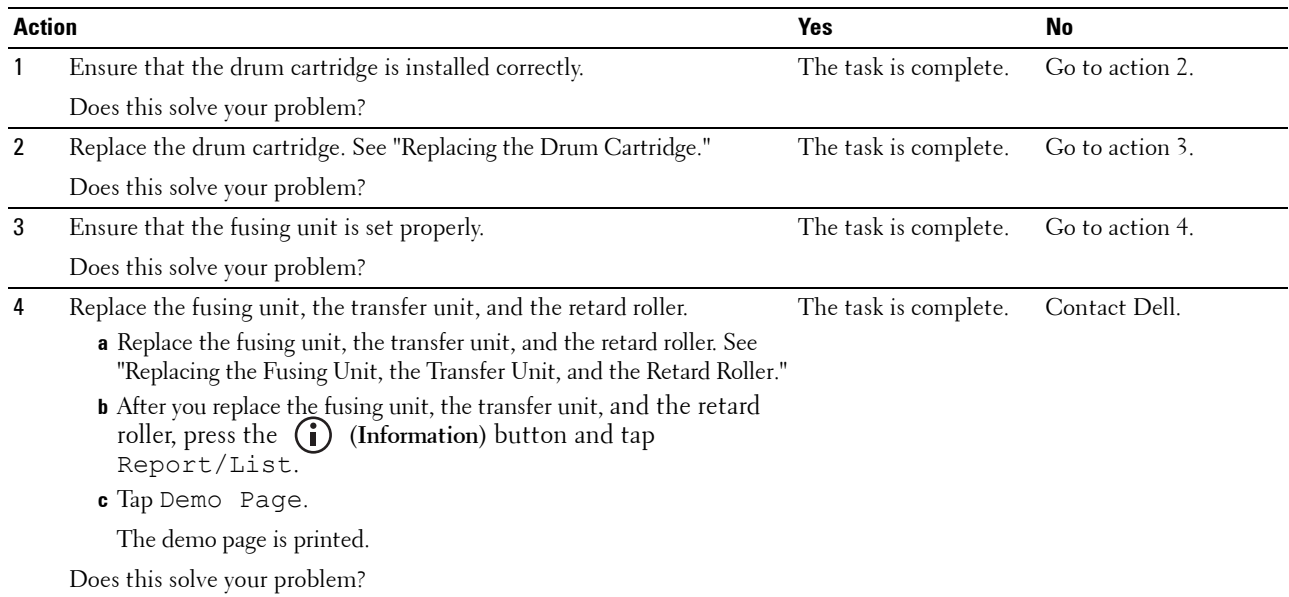

#### **Exit Jam (Exit Sensor Off JAM)**

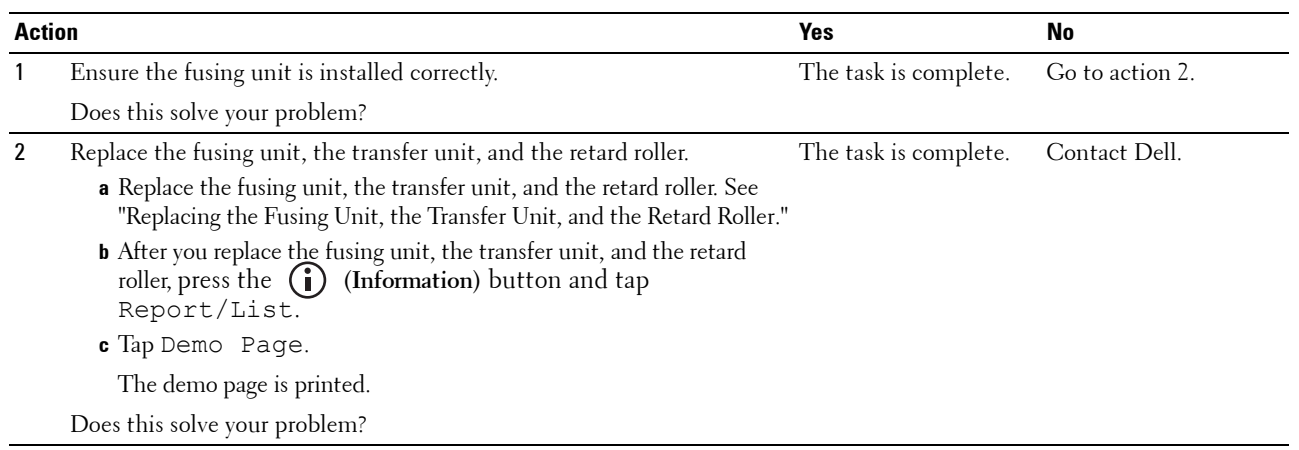

#### **Tray1/Optional 550-Sheet Feeder Multi-feed Jam**

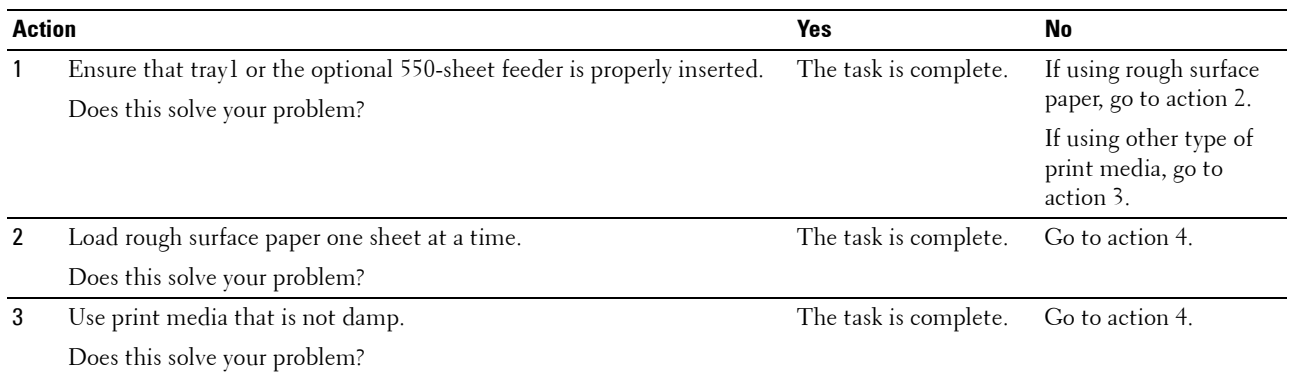

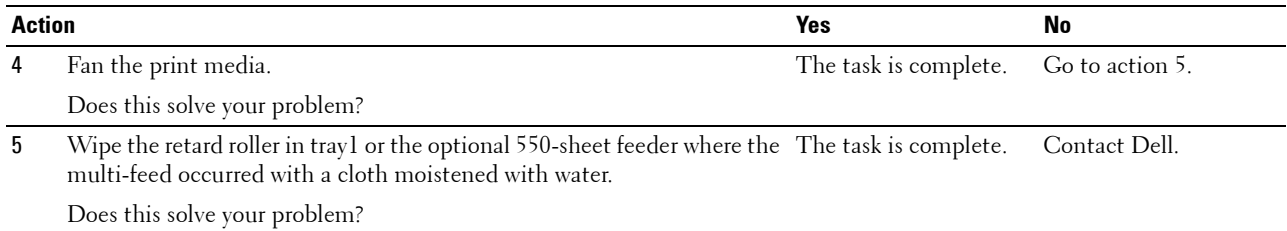

#### **MPF Multi-feed Jam**

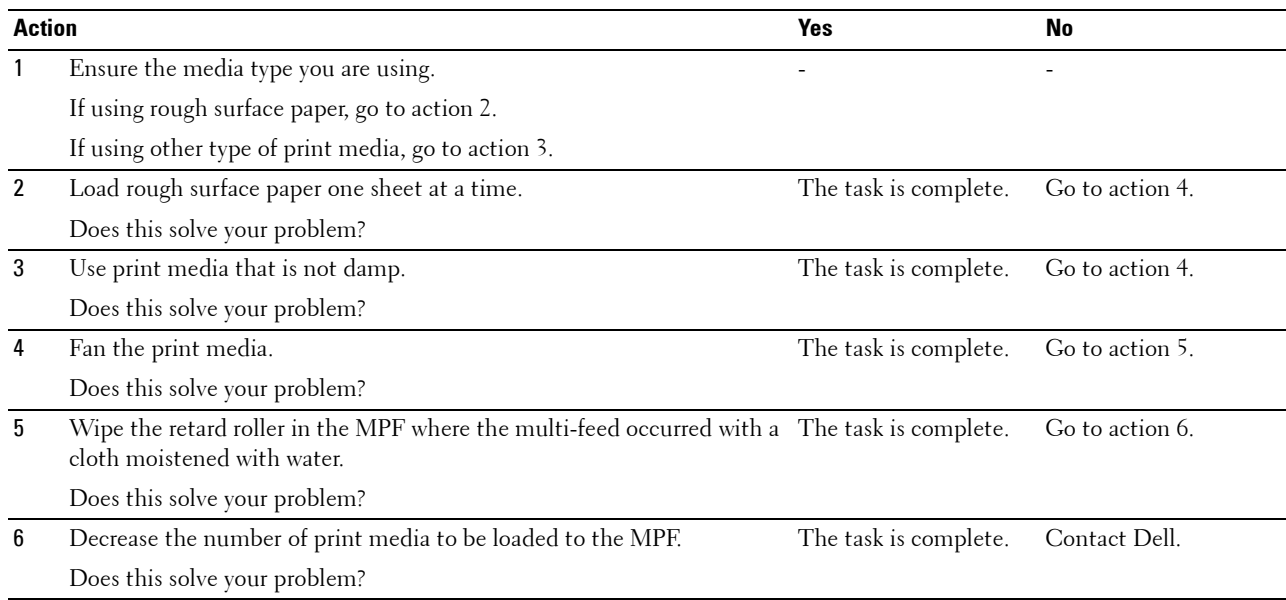

## **Noise**

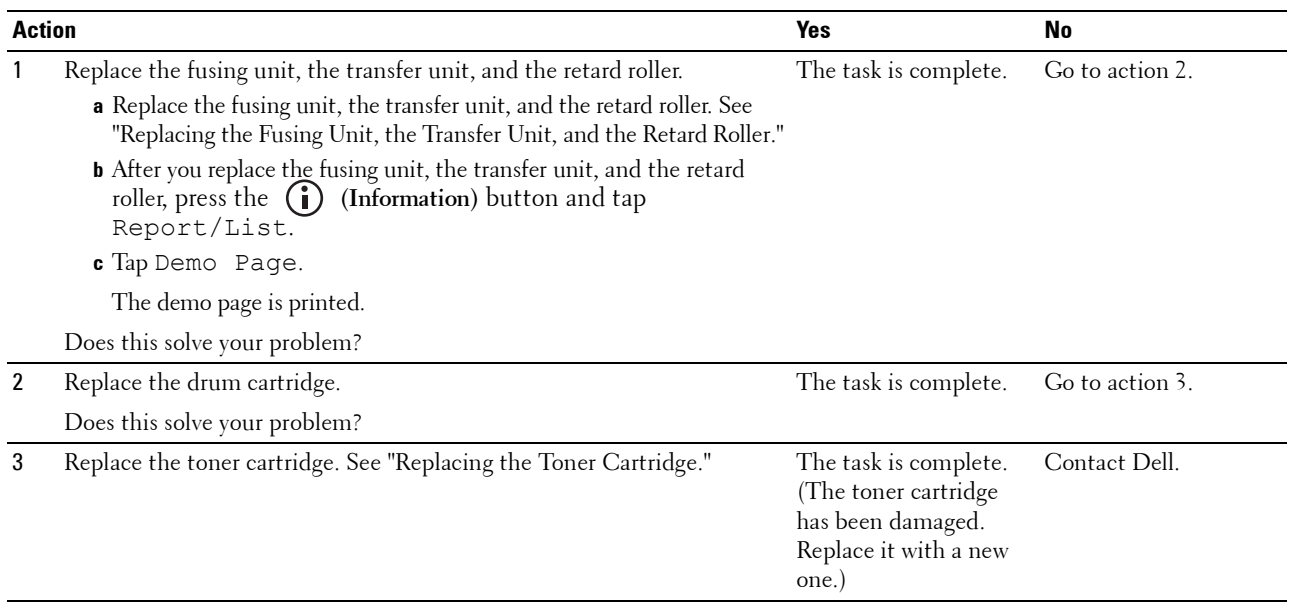

## **Copy Problems**

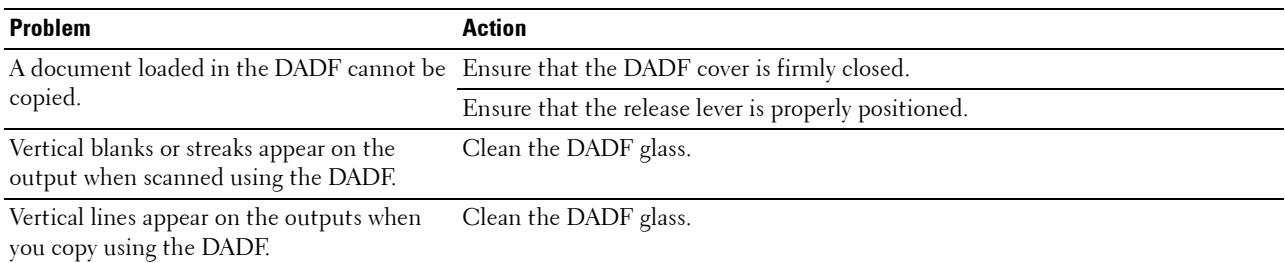

## **Fax Problems**

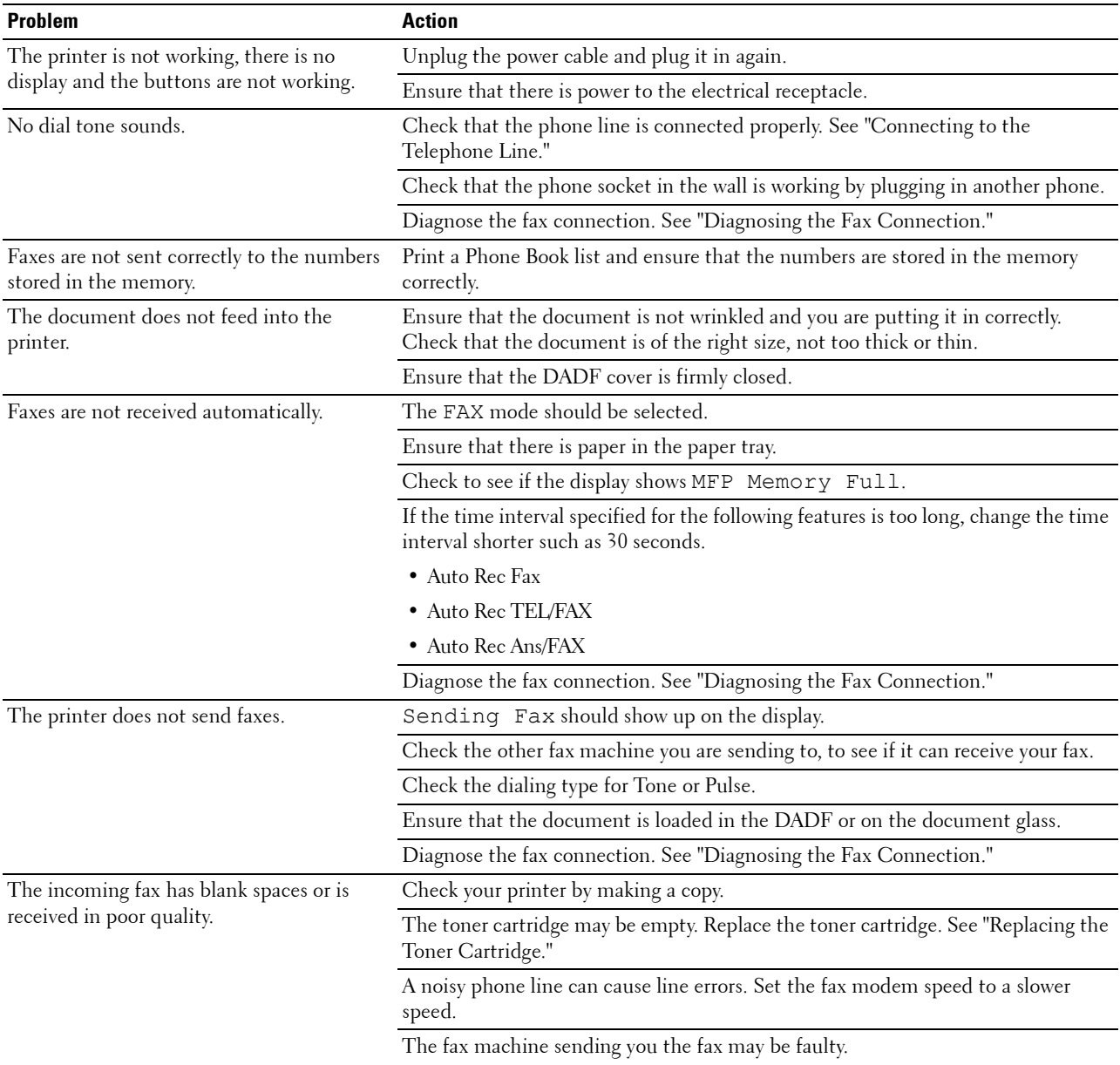

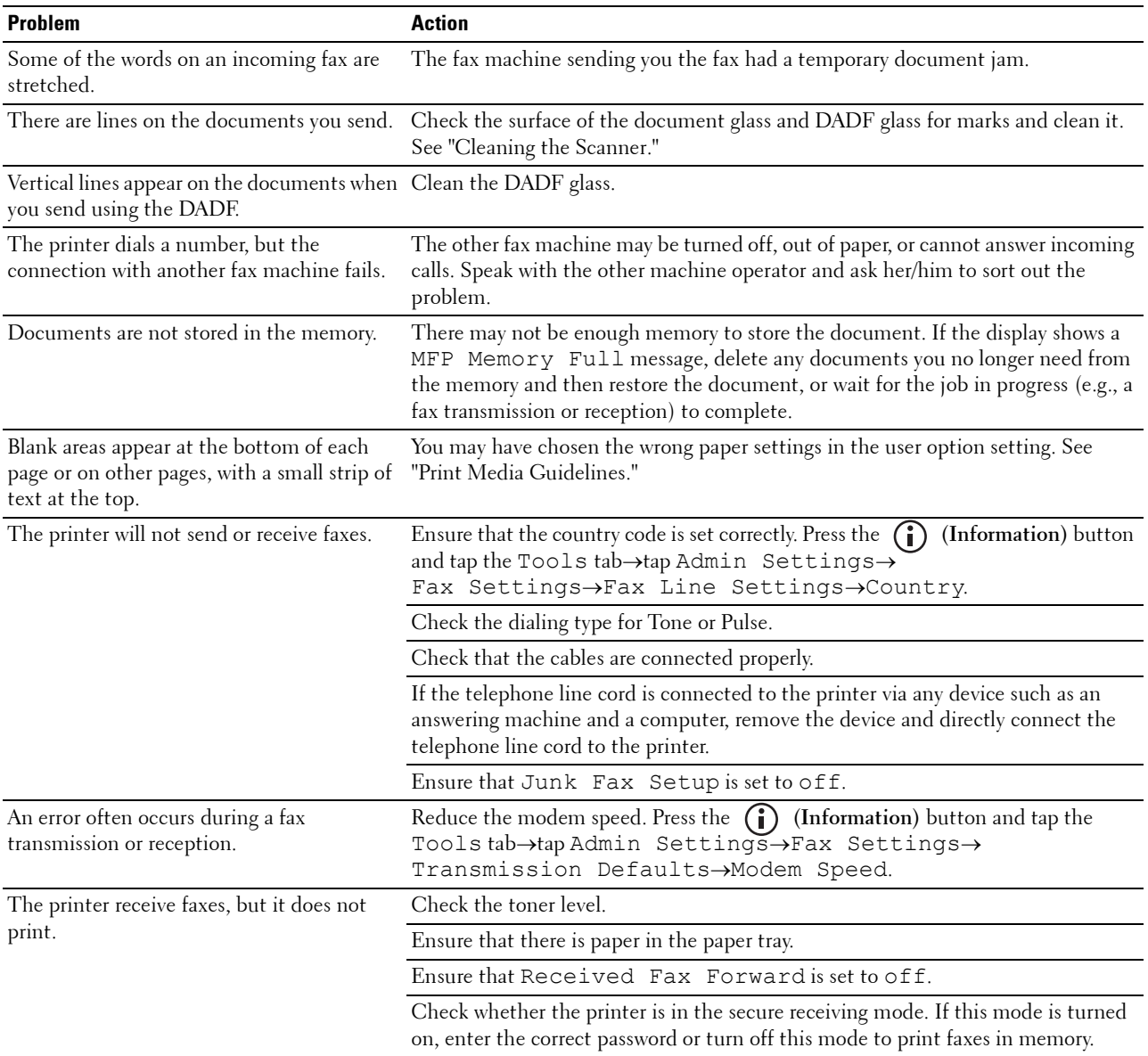

## **Scanning Problems**

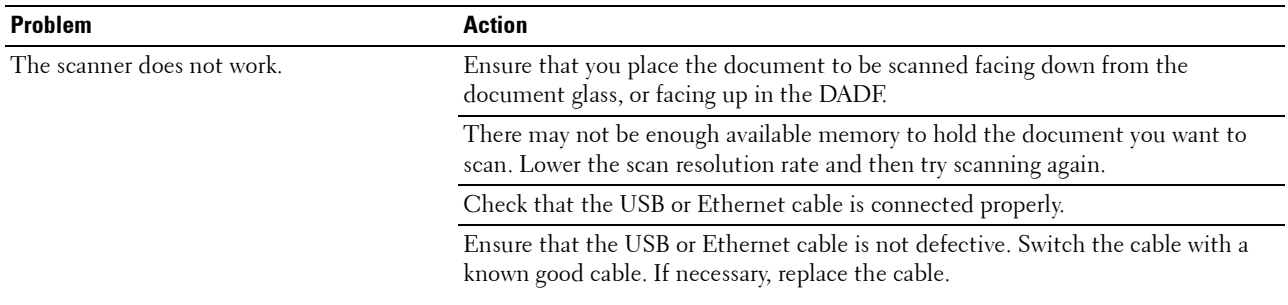

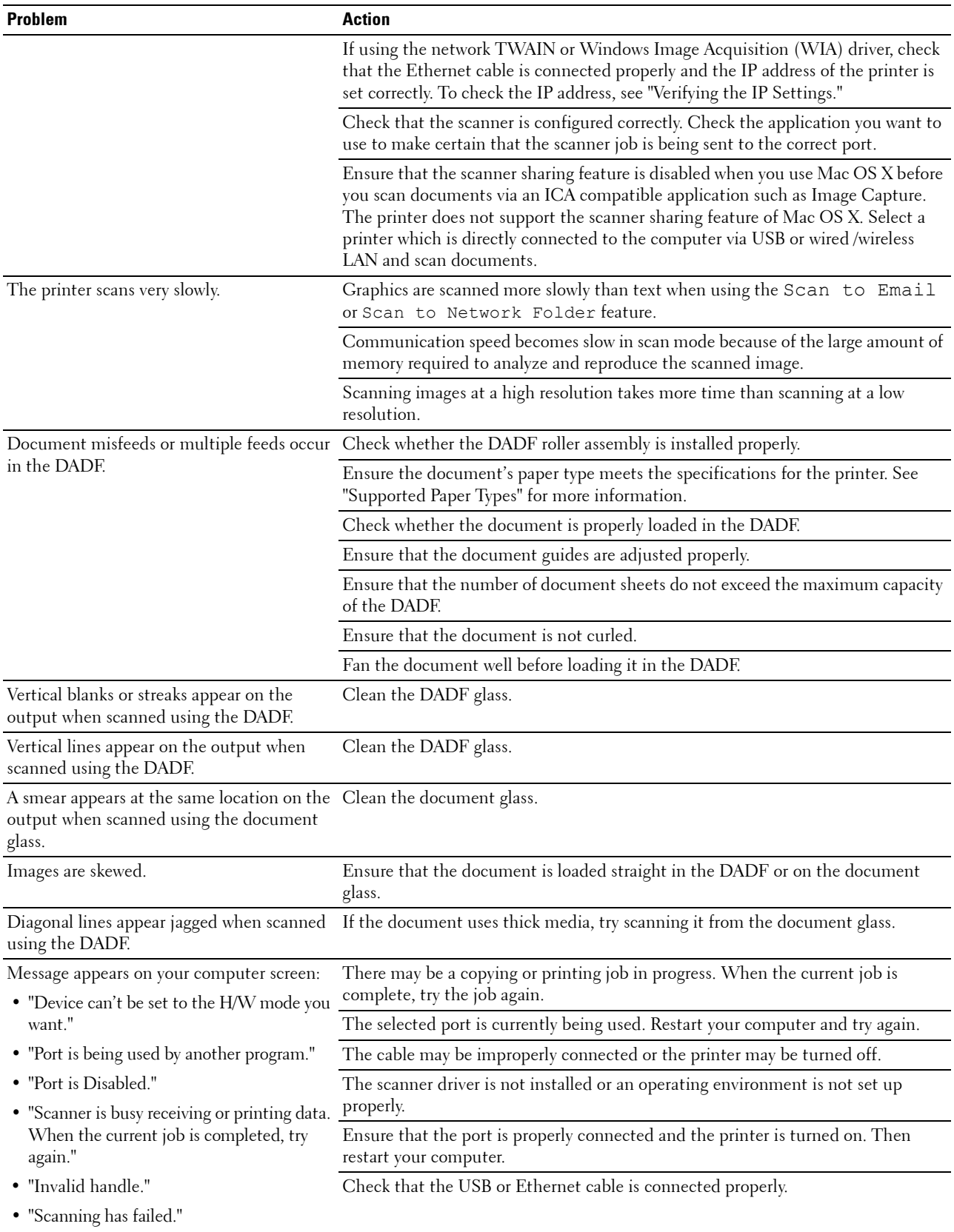

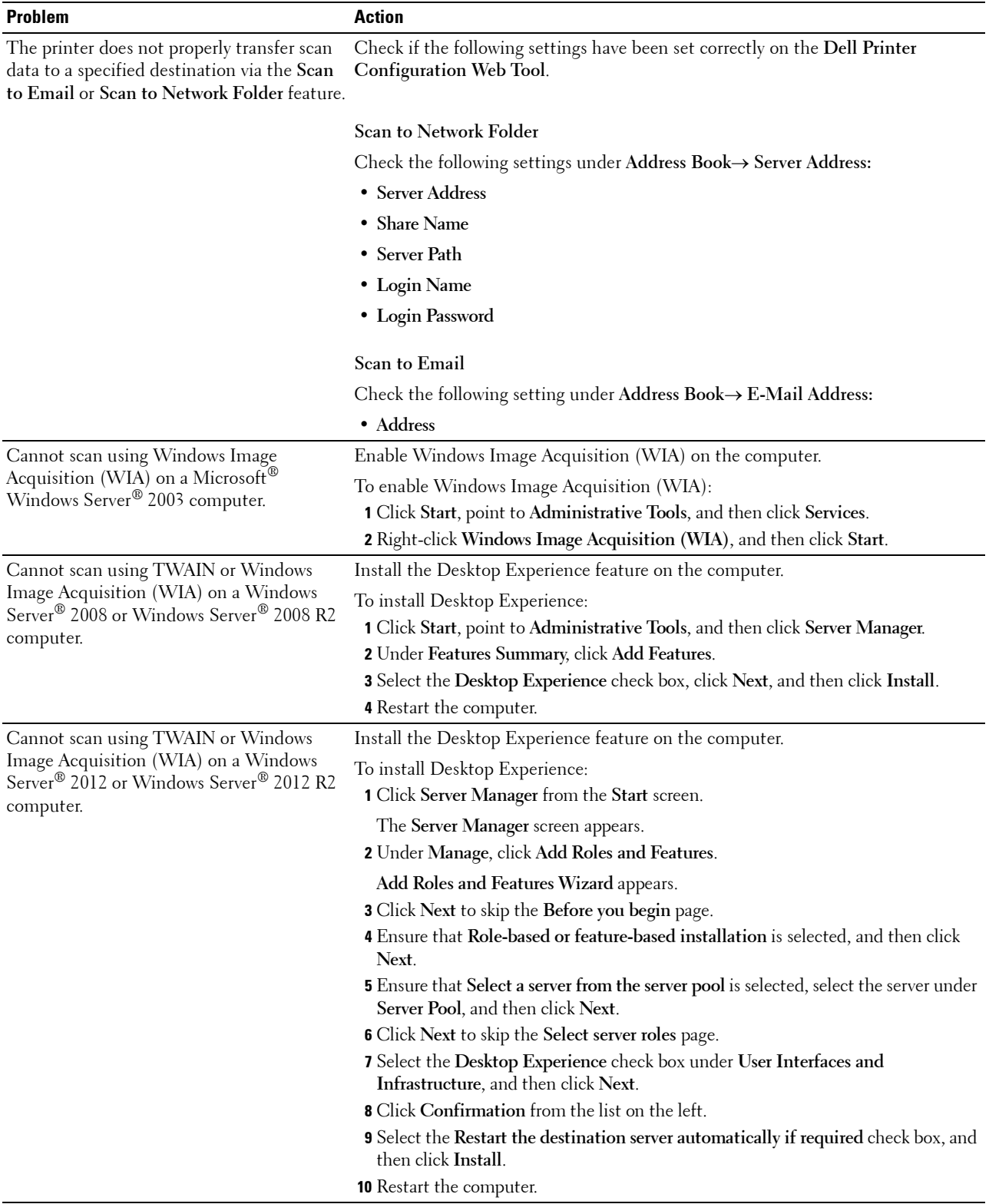

## **Digital Certificate Problems**

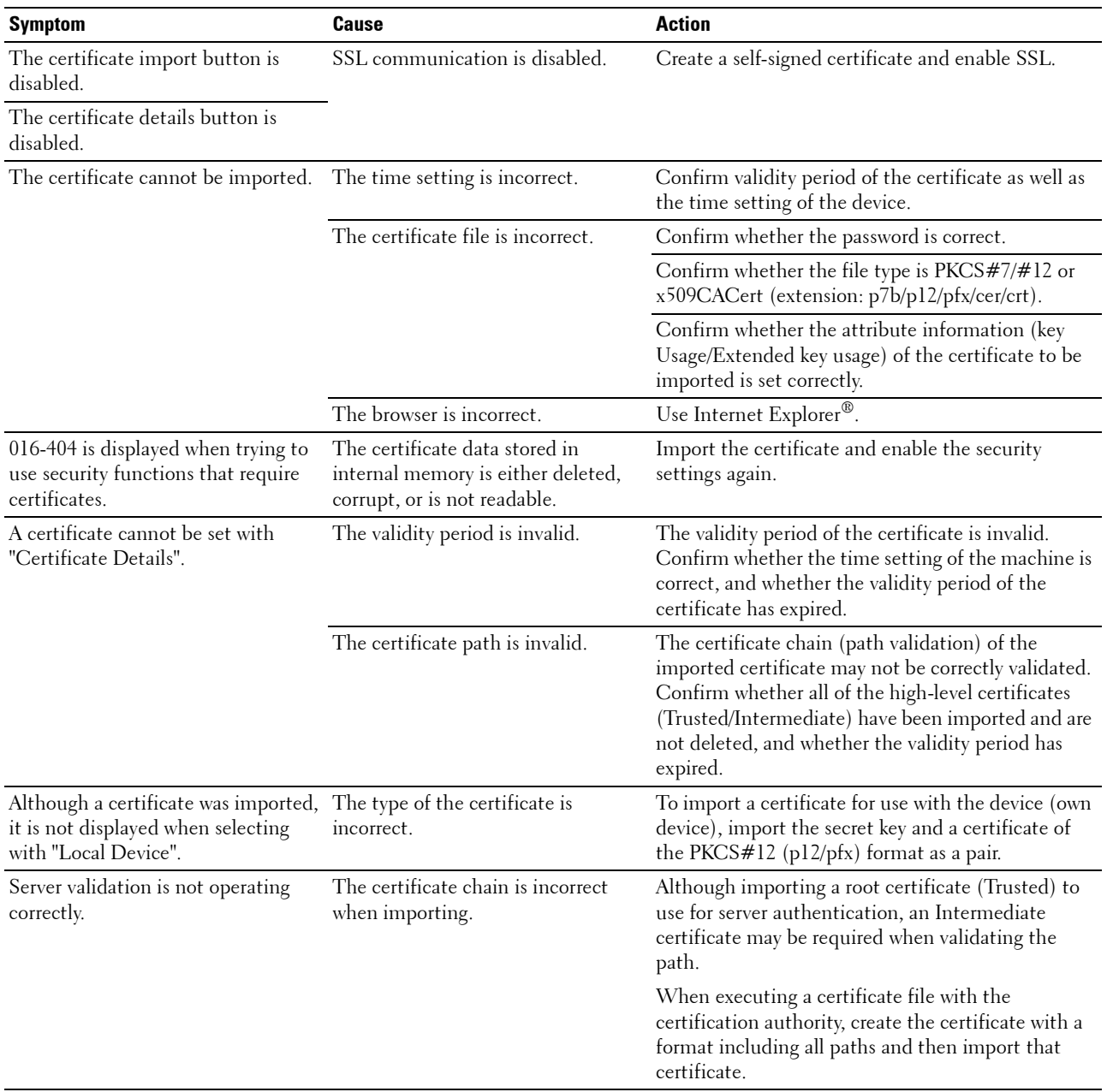

## **Problems With Installed Optional Accessory**

If an option does not operate correctly following installation or stops working:

- Turn off the printer, wait for 10 seconds, and then turn on the printer. If this does not fix the problem, unplug the printer, and check the connection between the option and the printer.
- Print the system settings report to see if the option is listed in the Printer Options list. If the option is not listed, reinstall it. See "Report / List."
- Ensure the option is selected in the printer driver you are using.

The following table lists printer's option and corrective action for related problem. If the suggested corrective action does not correct the problem, call customer service.

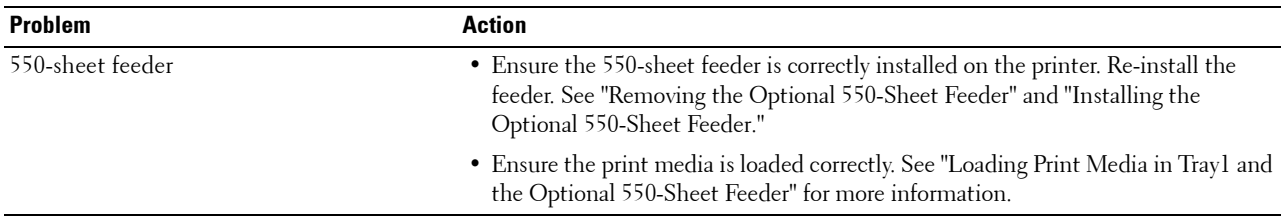

### **Wi-Fi Direct Problems**

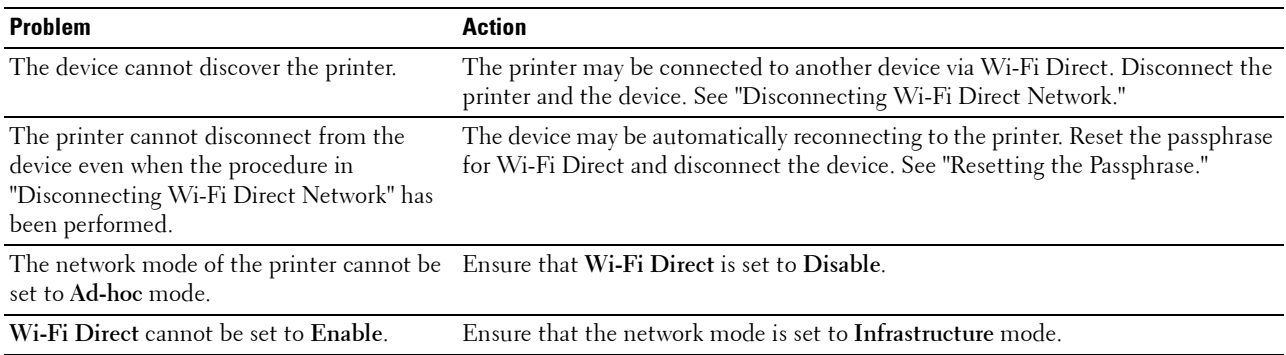

## **Scanner Driver/Printer Utility Problems**

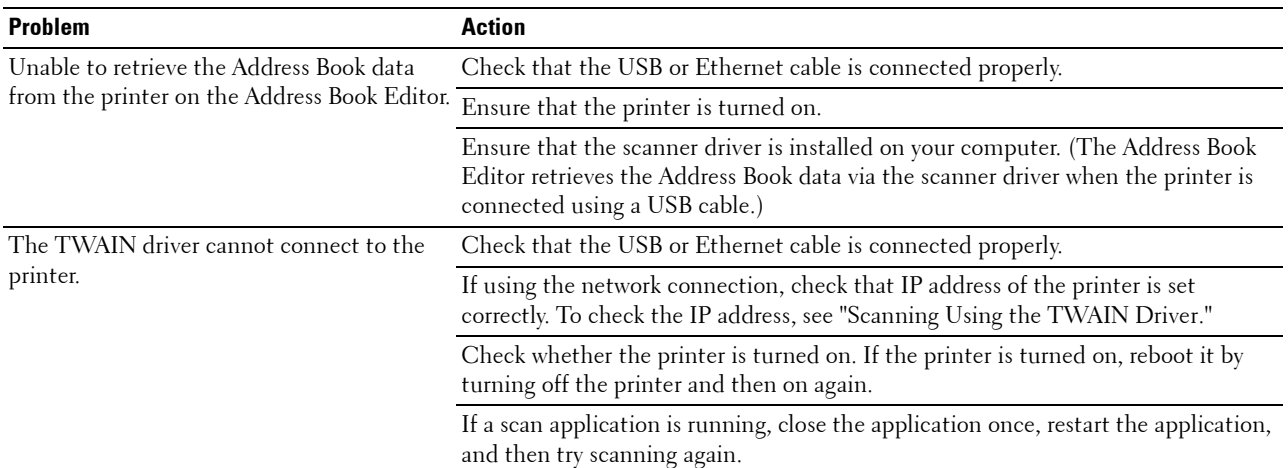

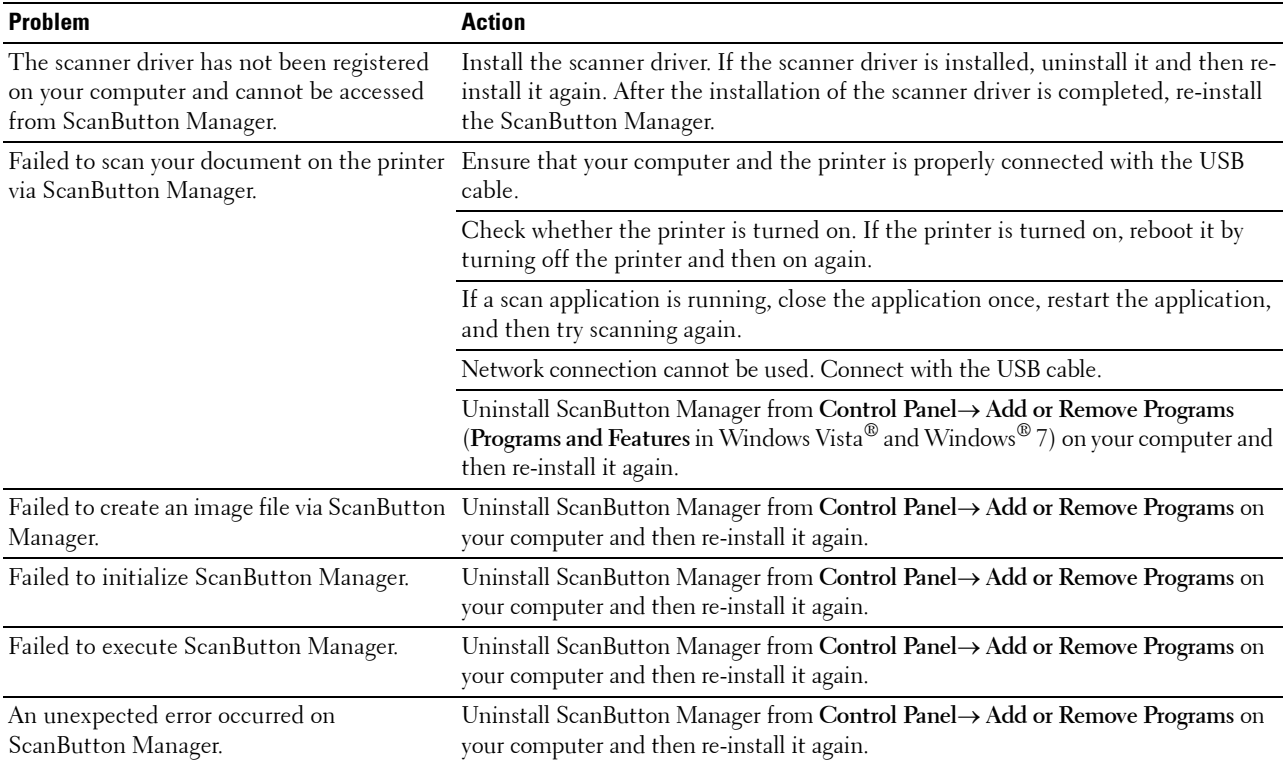

## **Other Problems**

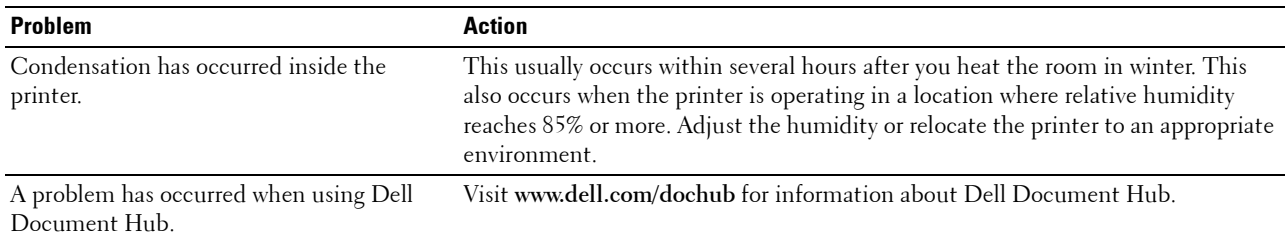

## **Contacting Service**

When you call for printer service, be prepared to describe the problem you are experiencing or the error message that appears.

You need to know the model type and Service Tag number of your printer. See the label located inside the front cover of your printer and write down the Service Tag number. For details on the location of the Service Tag, see "Express Service Code and Service Tag."

# **Appendix**

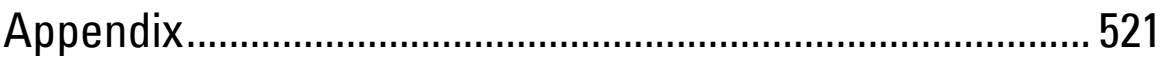

# **Appendix**

## **Dell™ Technical Support Policy**

Technician-assisted technical support requires the cooperation and participation of the customer in the troubleshooting process and provides for restoration of the operating system, software program and hardware drivers to the original default configuration as shipped from Dell, as well as the verification of appropriate functionality of the printer and all Dell-installed hardware. In addition to this technician assisted technical support, online technical support is available at Dell Support. Additional technical support options may be available for purchase.

Dell provides limited technical support for the printer and any Dell-installed software and peripherals. Support for third-party software and peripherals is provided by the original manufacturer, including those purchased and/or installed through Software & Peripherals (DellWare), ReadyWare, and Custom Factory Integration (CFI/DellPlus).

#### **Online Services**

You can learn about Dell products and services on the following websites:

- **[www.dell.com](http://www.dell.com) [www.dell.com/ap](http://www.dell.com/ap)** (Asian/Pacific countries only) **[www.dell.com/jp](http://www.dell.com/jp)** (Japan only) **[www.euro.dell.com](http://www.euro.dell.com)** (Europe only) **[www.dell.com/la](http://www.dell.com/la)** (Latin American and Caribbean countries) **[www.dell.ca](http://www.dell.ca)** (Canada only) You can access Dell Support through the following websites and e-mail addresses:
- Dell Support websites **[dell.com/support](http://www.dell.com/support) [support.jp.dell.com](http://support.jp.dell.com)** (Japan only)
	- **[support.euro.dell.com](http://support.euro.dell.com)** (Europe only)
- Dell Support e-mail addresses mobile\_support@us.dell.com support@us.dell.com la-techsupport@dell.com (Latin America and Caribbean countries only) apsupport@dell.com (Asian/Pacific countries only)
- Dell Marketing and Sales e-mail addresses apmarketing@dell.com (Asian/Pacific countries only) sales\_canada@dell.com (Canada only)

## **Warranty and Return Policy**

Dell Inc. ("Dell") manufactures its hardware products from parts and components that are new or equivalent to new in accordance with industry-standard practices. For information about the Dell warranty for your printer, see **[dell.com/support](http://www.dell.com/support)**.

#### **Recycling Information**

It is recommended that customers dispose of their used computer hardware, monitors, printers, and other peripherals in an environmentally sound manner. Potential methods include reuse of parts or whole products and recycling of products, components, and/or materials.

For specific information on Dell's worldwide recycling programs, see **[www.dell.com/recyclingworldwide](http://www.dell.com/recyclingworldwide)**.

## **Contacting Dell**

You can access Support for Home at **[dell.com/support](http://www.dell.com/support)**. Select your region, enter the Service Tag of your printer and click Submit to access help tools and information.

You can contact Dell electronically using the following addresses:

- World Wide Web **[www.dell.com](http://www.dell.com) [www.dell.com/ap](http://www.dell.com/ap)** (Asian/Pacific countries only) **[www.dell.com/jp](http://www.dell.com/jp)** (Japan only) **[www.euro.dell.com](http://www.euro.dell.com)** (Europe only) **[www.dell.com/la](http://www.dell.com/la)** (Latin American and Caribbean countries) **[www.dell.ca](http://www.dell.ca)** (Canada only) • Electronic Support Service mobile\_support@us.dell.com support@us.dell.com la-techsupport@dell.com (Latin America and Caribbean countries only) apsupport@dell.com (Asian/Pacific countries only) support.jp.dell.com (Japan only) support.euro.dell.com (Europe only) Electronic Quote Service
- apmarketing@dell.com (Asian/Pacific countries only) sales\_canada@dell.com (Canada only)